## Client Guide for Symantec™ Endpoint Protection Small Business Edition

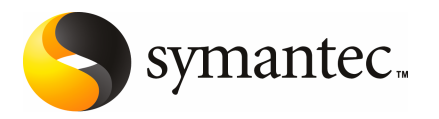

The software described in this book is furnished under a license agreement and may be used only in accordance with the terms of the agreement.

Documentation version 12.00.00.00.00

### Legal Notice

Copyright © 2009 Symantec Corporation. All rights reserved.

Symantec, the Symantec Logo, LiveUpdate, Symantec Protection Center, and TruScan are trademarks or registered trademarks of Symantec Corporation or its affiliates in the U.S. and other countries. Other names may be trademarks of their respective owners.

This Symantec product may contain third party software for which Symantec is required to provide attribution to the third party ("Third Party Programs"). Some of the Third Party Programs are available under open source or free software licenses. The License Agreement accompanying the Software does not alter any rights or obligations you may have under those open source or free software licenses. Please see the Third Party Legal Notice Appendix to this Documentation or TPIP ReadMe File accompanying this Symantec product for more information on the Third Party Programs.

The product described in this document is distributed under licenses restricting its use, copying, distribution, and decompilation/reverse engineering. No part of this document may be reproduced in any form by any means without prior written authorization of Symantec Corporation and its licensors, if any.

THE DOCUMENTATION IS PROVIDED "AS IS" AND ALL EXPRESS OR IMPLIED CONDITIONS, REPRESENTATIONS AND WARRANTIES, INCLUDING ANY IMPLIED WARRANTY OF MERCHANTABILITY, FITNESS FOR A PARTICULAR PURPOSE OR NON-INFRINGEMENT, ARE DISCLAIMED, EXCEPT TO THE EXTENT THAT SUCH DISCLAIMERS ARE HELD TO BE LEGALLY INVALID. SYMANTEC CORPORATION SHALL NOT BE LIABLE FOR INCIDENTAL OR CONSEQUENTIAL DAMAGES IN CONNECTION WITH THE FURNISHING, PERFORMANCE, OR USE OF THIS DOCUMENTATION. THE INFORMATION CONTAINED IN THIS DOCUMENTATION IS SUBJECT TO CHANGE WITHOUT NOTICE.

The Licensed Software and Documentation are deemed to be commercial computer software as defined in FAR 12.212 and subject to restricted rights as defined in FAR Section 52.227-19 "Commercial Computer Software - Restricted Rights" and DFARS 227.7202, "Rights in Commercial Computer Software or Commercial Computer Software Documentation", as applicable, and any successor regulations. Any use, modification, reproduction release, performance, display or disclosure ofthe Licensed Software and Documentation by the U.S. Government shall be solely in accordance with the terms of this Agreement.

Symantec Corporation 20330 Stevens Creek Blvd. Cupertino, CA 95014

<http://www.symantec.com>

### Technical Support

<span id="page-3-0"></span>Symantec Technical Support maintains support centers globally. Technical Support's primary role is to respond to specific queries about product features and functionality. The Technical Support group also creates content for our online Knowledge Base. The Technical Support group works collaboratively with the other functional areas within Symantec to answer your questions in a timely fashion. For example, the Technical Support group works with Product Engineering and Symantec Security Response to provide alerting services and virus definition updates.

Symantec's maintenance offerings include the following:

- A range of support options that give you the flexibility to select the right amount of service for any size organization
- Telephone and Web-based support that provides rapid response and up-to-the-minute information
- Upgrade assurance that delivers automatic software upgrade protection
- Global support that is available 24 hours a day, 7 days a week
- Advanced features, including Account Management Services

For information about Symantec's Maintenance Programs, you can visit our Web site at the following URL:

<www.symantec.com/techsupp/>

### Contacting Technical Support

Customers with a current maintenance agreement may access Technical Support information at the following URL:

#### <www.symantec.com/techsupp/>

Before contacting Technical Support, make sure you have satisfied the system requirements that are listed in your product documentation. Also, you should be atthe computer on which the problem occurred, in case itis necessary to replicate the problem.

When you contact Technical Support, please have the following information available:

- Product release level
- Hardware information
- Available memory, disk space, and NIC information
- Operating system
- Version and patch level
- Network topology
- Router, gateway, and IP address information
- Problem description:
	- Error messages and log files
	- Troubleshooting that was performed before contacting Symantec
	- Recent software configuration changes and network changes

### Licensing and registration

If your Symantec product requires registration or a license key, access our technical support Web page at the following URL:

<www.symantec.com/techsupp/>

### Customer service

Customer service information is available at the following URL:

<www.symantec.com/techsupp/>

Customer Service is available to assist with the following types of issues:

- Questions regarding product licensing or serialization
- Product registration updates, such as address or name changes
- General product information (features, language availability, local dealers)
- Latest information about product updates and upgrades
- Information about upgrade assurance and maintenance contracts
- Information about the Symantec Buying Programs
- Advice about Symantec's technical support options
- Nontechnical presales questions
- Issues that are related to CD-ROMs or manuals

### Maintenance agreement resources

If you want to contact Symantec regarding an existing maintenance agreement, please contact the maintenance agreement administration team for your region as follows:

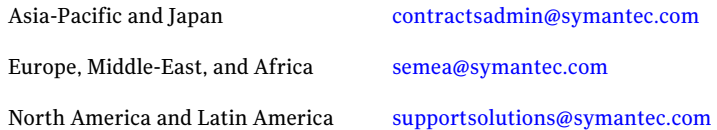

### Additional enterprise services

Symantec offers a comprehensive set of services that allow you to maximize your investment in Symantec products and to develop your knowledge, expertise, and global insight, which enable you to manage your business risks proactively.

Enterprise services that are available include the following:

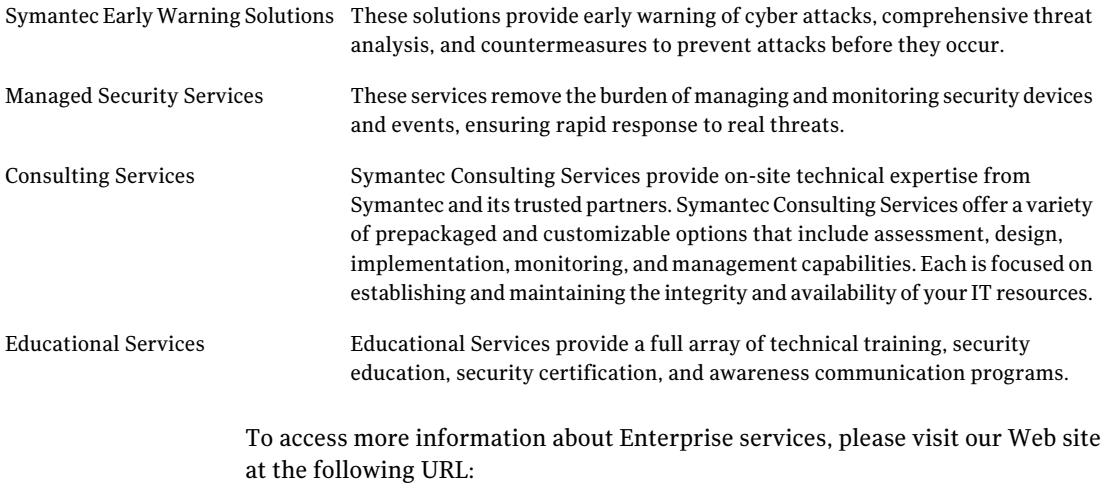

#### <www.symantec.com>

Select your country or language from the site index.

## **Contents**

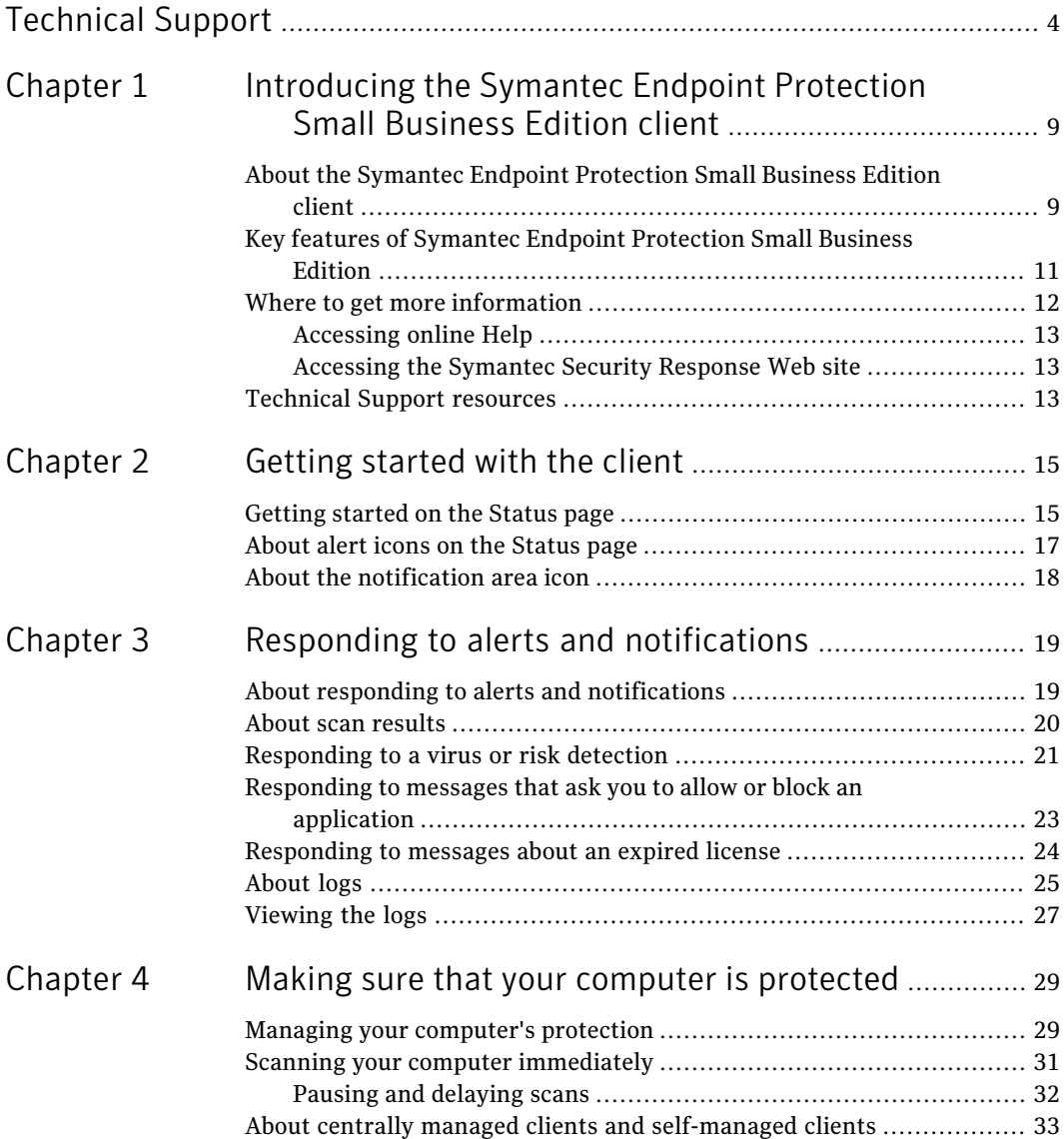

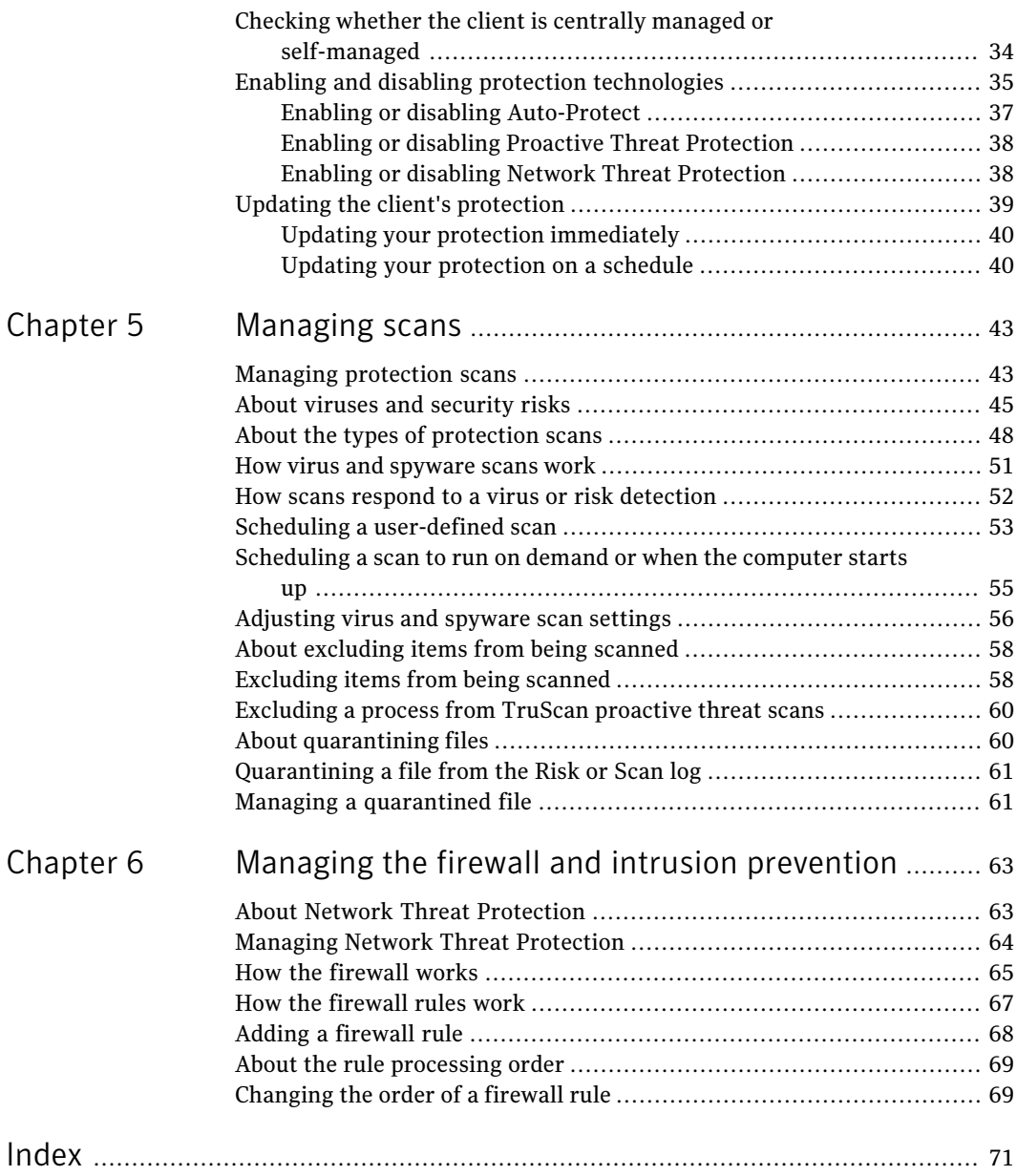

# <span id="page-8-0"></span>Introducing the Symantec Endpoint Protection Small

# Business Edition client

This chapter includes the following topics:

- About the Symantec Endpoint [Protection](#page-8-1) Small Business Edition client
- Key features of Symantec Endpoint [Protection](#page-10-0) Small Business Edition
- <span id="page-8-1"></span>Where to get more [information](#page-11-0)
- **[Technical](#page-12-2) Support resources**

## About the Symantec Endpoint Protection Small Business Edition client

The Symantec Endpoint Protection Small Business Edition client combines several layers of protection to proactively secure your computer against known and unknown threats and network attacks.

[Figure](#page-9-0) 1-1 displays how the protection technologies work together to protect your computer.

10 | Introducing the Symantec Endpoint Protection Small Business Edition client About the Symantec Endpoint Protection Small Business Edition client

<span id="page-9-0"></span>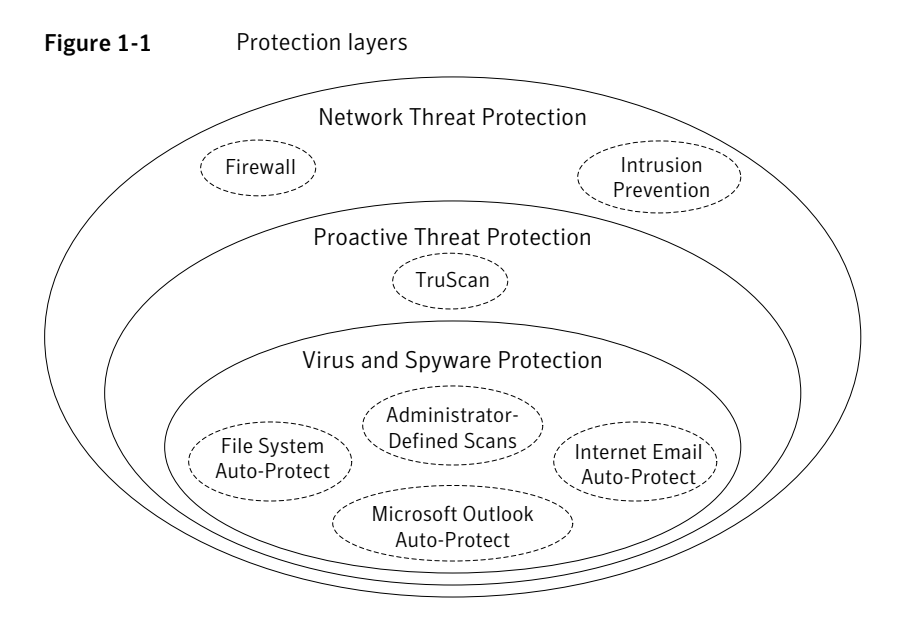

<span id="page-9-1"></span>[Table](#page-9-1) 1-1 describes each layer of protection.

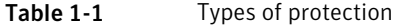

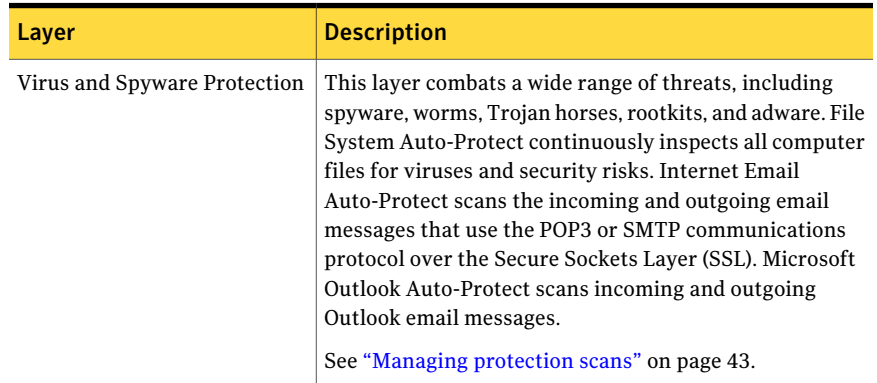

| Layer                              | <b>Description</b>                                                                                                    |
|------------------------------------|----------------------------------------------------------------------------------------------------|
| <b>Proactive Threat Protection</b> | This layer uses a unique Symantec technology called<br>TruScan proactive threat technology. TruScan proactive<br>threat scans protect against unknown, or zero-day, threats<br>by analyzing suspicious behavior from an application or<br>process.                                                          |
|                                    | If your administrator enabled TruScan proactive threat<br>scans, the scans run in the background. You can specify<br>the scan to ignore certain files.                                                                                                    |
|                                    | See "Excluding a process from TruScan proactive threat<br>scans" on page 60.                                                                                                    |
| <b>Network Threat Protection</b>   | This layer comprises firewall and intrusion prevention<br>protection. The rules-based firewall prevents<br>unauthorized users from accessing your computer. The<br>intrusion prevention system automatically detects and<br>blocks network attacks.<br>See "Managing Network Threat Protection" on page 64. |

Table 1-1 Types of protection *(continued)*

Your administrator manages the protection technologies and uses a management server to download them to your client computer.

<span id="page-10-0"></span>The client automatically downloads virus definitions and product updates from a management server at your company. Users who travel with portable computers can get virus definitions and product updates directly from .

See "Updating the client's [protection"](#page-38-0) on page 39.

## Key features of Symantec Endpoint Protection Small Business Edition

[Table](#page-11-1) 1-2 displays the main features that the client includes to protect your computer.

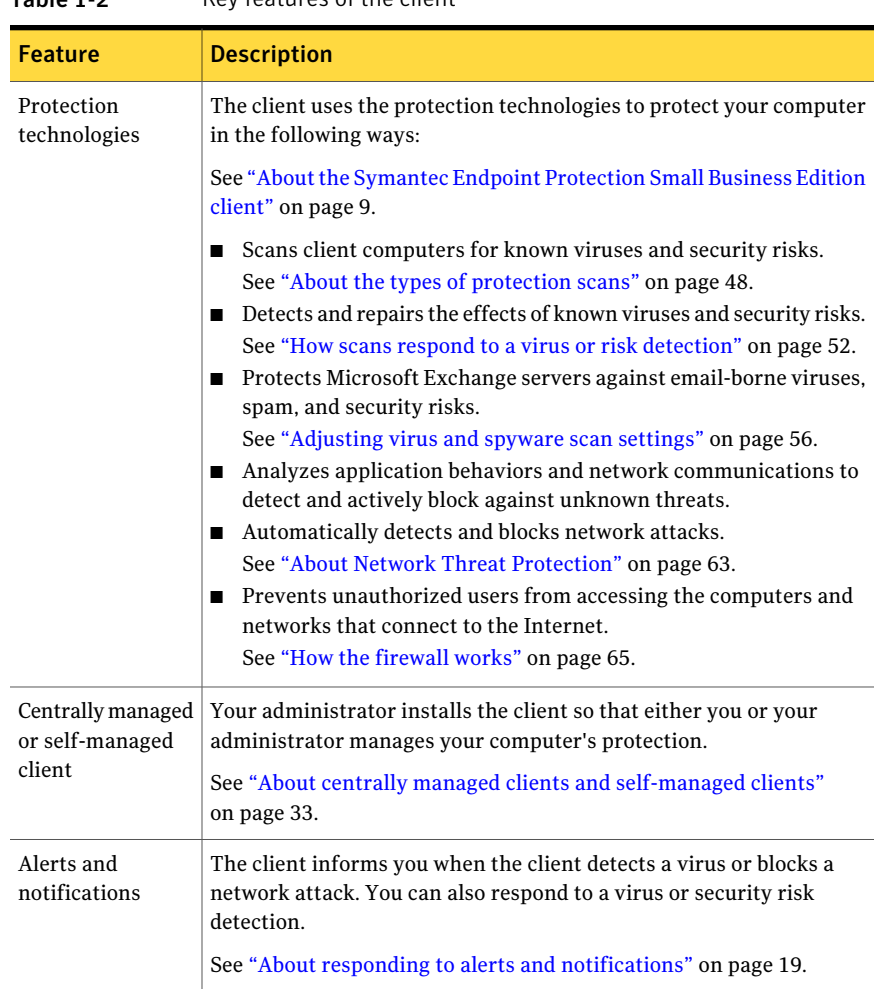

### <span id="page-11-1"></span>Table 1-2 Key features of the client

### Where to get more information

<span id="page-11-0"></span>If you need more information, you can access the online Help.

You can obtain additional information about viruses and security risks from the Symantec Security Response Web site at the following URL:

<http://securityresponse.symantec.com>

### Accessing online Help

<span id="page-12-0"></span>The client online Help system has general information and procedures to help you keep your computer safe from viruses and security risks.

Note: Your administrator may have elected not to install the Help files.

### To access online Help

- In the main window, do one of the following:
	- Click **Help**, and then click **Help Topics**.
	- Click **Help** on any of the individual dialog boxes. Context-sensitive Help is available only in screens on which you can perform actions.
	- Press **F1** in any window. If there is context-sensitive Help available for that window, context-sensitive Help appears. If context-sensitive Help is not available, the full Help system appears.

### Accessing the Symantec Security Response Web site

<span id="page-12-1"></span>If you are connected to the Internet, you can visitthe Symantec Security Response Web site to view items such as the following:

- The Virus Encyclopedia, which contains information about all known viruses
- Information about virus hoaxes
- White papers about viruses and virus threats in general
- General and detailed information about security risks

<span id="page-12-2"></span>To access the Symantec Security Response Web site, use the following URL:

■ In your Internet browser, type the following Web address: <http://securityresponse.symantec.com>

### Technical Support resources

[Table](#page-13-0) 1-3 lists the Symantec Web sites where you can find more information .

| <b>Types of information</b>                                             | <b>Web address</b>                                                  |
|-------------------------------------------------------------------------|---------------------------------------------------------------------|
| Symantec Endpoint Protection Small<br><b>Business Edition trialware</b> | http://www.symantec.com/business/products/<br>downloads/            |
| Public Knowledge Base<br>Releases                                       | http://www.symantec.com/business/support/<br>overview.jsp?pid=55357 |
| Manuals and documentation updates                                       |                                                                     |
| Contact options                                                         |                                                                     |
| Release Notes and additional<br>post-release information                |                                                                     |
| Virus and other threat information.<br>and updates                      | http://securityresponse.symantec.com                                |
| Product news and updates                                                | http://enterprisesecurity.symantec.com                              |
| Symantec Endpoint Protection Small<br><b>Business Edition forums</b>    | http://www.symantec.com/community                                   |
| Free online technical training                                          | http://www.symantec.com/education/<br>endpointsecurity              |

<span id="page-13-0"></span>Table 1-3 Symantec Web sites

Chapter

## <span id="page-14-0"></span>Getting started with the client

This chapter includes the following topics:

- [Getting](#page-14-1) started on the Status page
- <span id="page-14-1"></span>About alert icons on the [Status](#page-16-0) page
- About the [notification](#page-17-0) area icon

## Getting started on the Status page

When you open the client, the main window and the Status page appears.

[Table](#page-15-0) 2-1 displays the main tasks that you can perform from the client's menu bar and Help option.

#### Getting started with the client Getting started on the Status page 16

<span id="page-15-0"></span>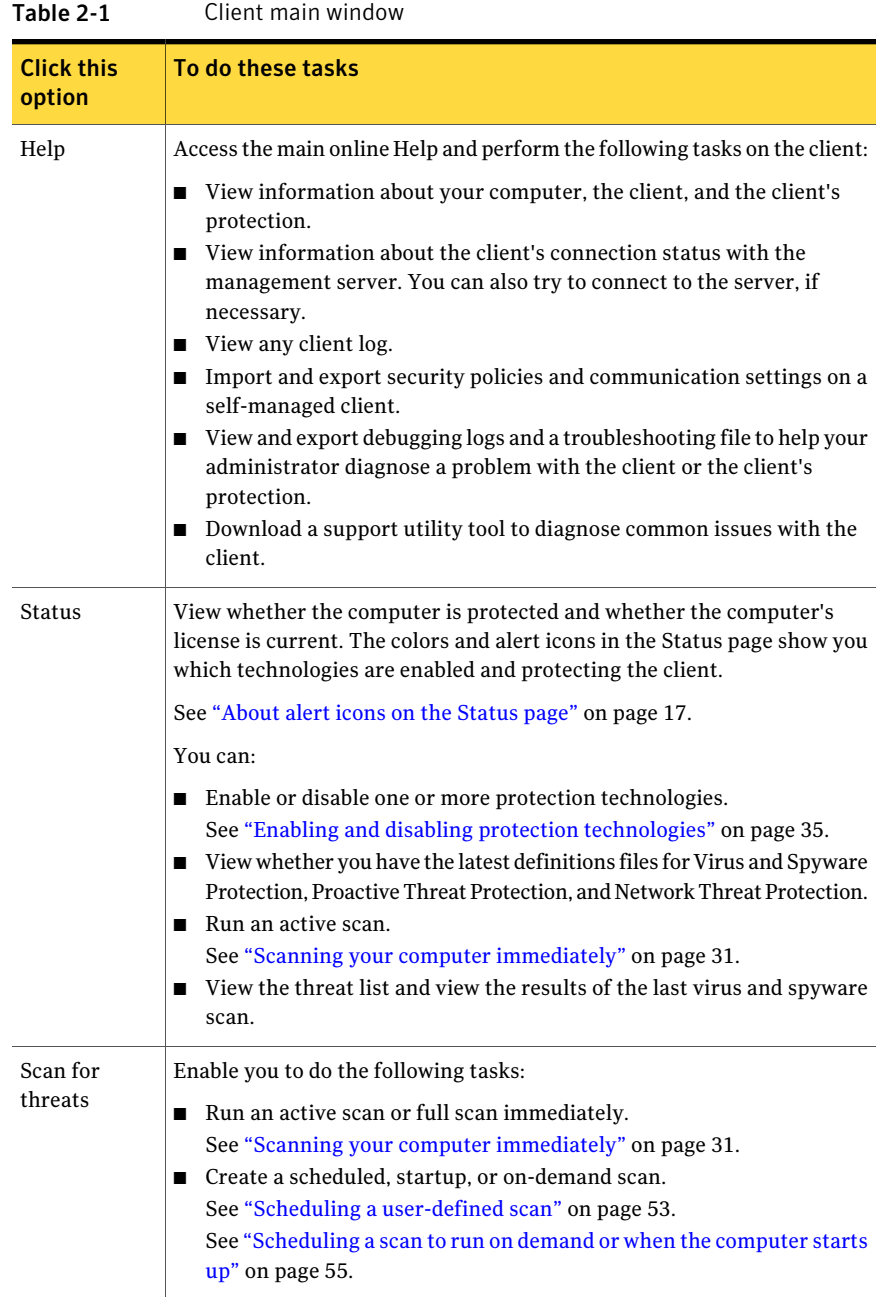

| <b>Click this</b><br>option | To do these tasks                                                                                                    |
|-----------------------------|----------------------------------------------------------------------------------------------------|
| Change<br>settings          | Configure settings for the following protection technologies and features:<br>Enable and configure Auto-Protect settings.<br>■<br>See "Adjusting virus and spyware scan settings" on page 56.<br>Configure the firewall settings and the intrusion prevention system<br>settings (self-managed client only).<br>$\blacksquare$ View and add exceptions to scans.<br>See "About excluding items from being scanned" on page 58.<br>Display the notification area icon (self-managed client only).<br>$\blacksquare$<br>See "About the notification area icon" on page 18.<br>Create a schedule to download content and product updates to the<br>client (self-managed client only).<br>See "Updating your protection on a schedule" on page 40. |
| <b>View</b><br>quarantine   | View the viruses and security risks that the client has detected and<br>quarantined. You can restore, delete, clean, export, and add files in the<br>quarantine.<br>See "About quarantining files" on page 60.                                                                                                    |
| LiveUpdate                  | Run LiveUpdate immediately. LiveUpdate downloads the latest content<br>definitions and product updates from a management server that is located<br>within your company's network.<br>See "Updating your protection immediately" on page 40.                                                                                                    |

Table 2-1 Client main window *(continued)*

## About alert icons on the Status page

<span id="page-16-1"></span><span id="page-16-0"></span>The top of the Status page displays various alert icons to indicate the protection status of the computer.

[Table](#page-16-1) 2-2 displays the different types of alerticons and what the alerticons mean.

Table 2-2 Status page alert icons

| <b>Icon</b> | <b>Description</b>                                                                                                    |
|-------------|----------------------------------------------------------------------------------------------------|
|             | Shows that each protection is enabled.<br>Client computers that run Windows XP x64 Edition or Windows Server<br>2000, 2003, and 2008 do not support Proactive Threat Protection. On these<br>operating systems, the green alert notification remains green although<br>the status is Off. |

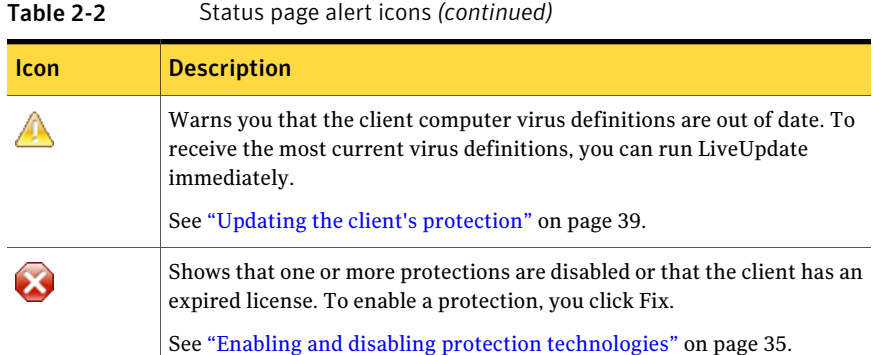

### About the notification area icon

<span id="page-17-0"></span>The client uses a notification area icon to indicate whether the client is online or offline and whether the client computer is adequately protected.You can right-click this icon to display frequently used commands. The icon is located in the lower-right hand corner of the desktop.

Note: On centrally managed clients, the notification area icon does not appear.

<span id="page-17-1"></span>[Table](#page-17-1) 2-3 displays the Symantec Endpoint Protection Small Business Edition client status icons.

| <b>Icon</b> | <b>Description</b>                                                                                                    |
|-------------|----------------------------------------------------------------------------------------------------|
|             | The client runs with no problems. It is either offline or self-managed.<br>Self-managed clients are not connected to a server.                                                                                                    |
|             | The client runs with no problems. It is connected to and communicates with<br>the server. All components of the security policy protect the computer. The<br>icon displays a green dot.                                                               |
|             | The client has a minor problem. For example, the virus definitions may be<br>out of date. The icon displays a yellow dot with a black exclamation mark.                                                                                               |
|             | The client does not run, has a major problem, or has at least one protection<br>technology disabled. For example, Virus and Spyware Protection may be<br>disabled. The icon displays a white dot with a red outline and a red line across<br>the dot. |

Table 2-3 Symantec Endpoint Protection Small Business Edition status icons

## Chapter

## <span id="page-18-0"></span>Responding to alerts and notifications

This chapter includes the following topics:

- About responding to alerts and [notifications](#page-18-1)
- About scan [results](#page-19-0)
- [Responding](#page-20-0) to a virus or risk detection
- [Responding](#page-22-0) to messages that ask you to allow or block an application
- [Responding](#page-23-0) to messages about an expired license
- <span id="page-18-1"></span>[About](#page-24-0) logs
- [Viewing](#page-26-0) the logs

## About responding to alerts and notifications

The client works in the background to keep your computer safe from malicious activity. Sometimes the client needs to notify you about an activity or to prompt you for feedback.

[Table](#page-19-1) 3-1 displays the types of messages you might see and need to respond to.

| Alert                                           | <b>Description</b>                                                                                                    |
|-------------------------------------------------|----------------------------------------------------------------------------------------------------|
| Scan results or Detection<br>Results dialog box | If a scan detects a virus or a security risk, the Detection Results<br>dialog box appears with details about the infection. The dialog<br>box also displays the action that the scan performs on the risk.<br>You usually do not need to take any further actions other than<br>to review the activity and to close the dialog box. You can take<br>action if necessary, however.<br>See "About scan results" on page 20.                                                                                                    |
| Other message dialog<br>boxes                   | You may see pop-up messages for the following reasons:<br>The client asks you to allow or block an application.<br>■<br>See "Responding to messages that ask you to allow or block<br>an application" on page 23.<br>The client's evaluation license has expired.<br>■<br>See "Responding to messages about an expired license"<br>on page 24.                                                                                                    |
| Notification area icon<br>messages              | Notifications that appear above the notification area icon occur<br>in the following situations:<br>The client blocks an application. For example, you might see<br>П<br>the following notification:<br>Traffic has been blocked from this application:<br>(application name)<br>If the client is configured to block all traffic, these<br>notifications appear frequently. If your client is configured<br>to allow all traffic, these notifications do not appear.<br>$\blacksquare$ When the client detects a network attack against your<br>computer. You might see the following type of notification:<br>Traffic from IP address 192.168.0.3 is blocked<br>from 10/10/2006 15:37:58 to 10/10/2006 15:47:58.<br>Port Scan attack is logged. |
|                                                 | You do not need to do anything else other than to read the<br>messages.                                                                                                    |

<span id="page-19-1"></span>Table 3-1 Types of alerts and notifications

## About scan results

<span id="page-19-0"></span>For centrally managed clients, your administrator typically configures a full scan to run at least one time each week. For self-managed clients, an automatically

generated Active Scan runs when you start up your computer. By default, Auto-Protect runs continuously on your computer.

See "About centrally managed clients and [self-managed](#page-32-0) clients" on page 33.

When the scans run, a scan dialog box appears to report progress and to show the results of the scan. When the scan is completed, the results appear in the list. If the client detects no viruses or security risks, the list remains empty and the status is completed.

If the client detects risks during the scan, the scan results dialog box shows results with the following information:

- The names of the viruses or security risks
- The names of the infected files
- The actions that the client performs on the risks

If the client detects a virus or security risk, you might need to act on an infected file.

See ["Responding](#page-20-0) to a virus or risk detection" on page 21.

Note: For centrally managed clients, your administrator might choose to hide the scan results dialog box. If the client is self-managed, you can display or hide this dialog box.

<span id="page-20-0"></span>If you or your administrator configure the client software to display a scan results dialog box, you can pause, restart, or stop the scan.

See ["Pausing](#page-31-0) and delaying scans" on page 32.

### Responding to a virus or risk detection

When an administrator-defined scan, user-defined scan, or Auto-Protect scan runs, you might see a scan results dialog box. You can use the scan results dialog box to act on the file immediately.

See "How scans respond to a virus or risk [detection"](#page-51-0) on page 52.

You can act on the file in the following situations:

- The client detects a virus or security risk. The scan might have detected a virus or risk, but the file might not have been infected.
- You want the client to perform a different action on the file.

For example, you might decide to delete a cleaned file because you want to replace it with an original file.

You can also open the Quarantine or the log to act on the file later.

#### To respond to a virus or risk detection

- 1 Do one of the following actions:
	- In the scan results dialog box or Detection Results dialog box, select the files that you want to act on.
	- In the client, click **Help >Troubleshooting > Logs**. In the log view, select the files that you want to act on.
- 2 Right-click the file, and then select one of the following options:

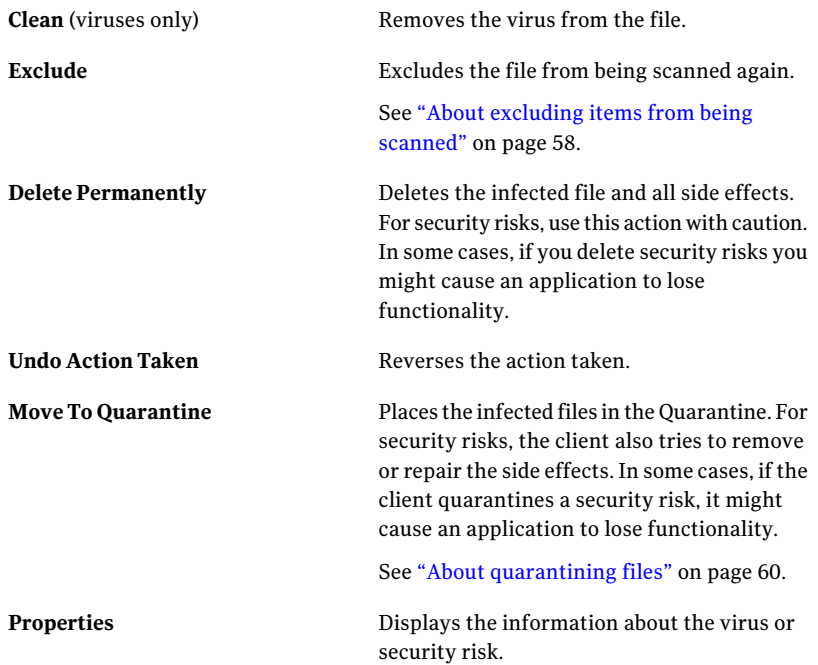

In some cases, the action might not be available.

3 If the client needs to terminate a process or application or stop a service, click **Remove Risks Now**.

You might not be able to close the dialog box if risks in the dialog box require you to take action.

See ["Responding](#page-20-0) to a virus or risk detection" on page 21.

- 4 In the Remove Risk dialog box, click one of the following options:
	- **Yes**

The client removes the risk. The removal of the risk might require a restart. Information in the dialog box indicates whether or not a restart is required.

■ **No**

When you close the results dialog box, the Remove Risk dialog box appears. The dialog box reminds you that you still need to take action. However, the Remove Risk dialog box is suppressed until you restart your computer.

- 5 Click **Close**.
- 6 To find out more about detection, check the following logs:
	- Check the Risk log or Scan log to find out more about the potentially infected file.
	- Check the Traffic Log to look for a lot of network traffic on the port or ports that the virus or security risk used.

<span id="page-22-0"></span>See ["Viewing](#page-26-0) the logs" on page 27.

## Responding to messages that ask you to allow or block an application

When an application on your computer tries to access the network, the client might ask you to allow or block the application. You may see a notification that asks you whether you want to allow or block an application or service from accessing the network. For example, you might want to block an application that you think is unsafe to run.

See "How the [firewall](#page-66-0) rules work" on page 67.

This type of notification appears for one of the following reasons:

- The application asks to access your network connection.
- An application that has accessed your network connection has been upgraded.
- Your administrator updated the client software.
- The client switches users through Fast User Switching.

You might see the following type of message, which tells you when an application tries to access your computer:

IEXPLORE.EXE is attempting to access the network. Do you want to allow this program to access the network? To respond to messages that ask you to allow or block an application

- 1 In the Symantec Endpoint Protection dialog box, to suppress this message the next time the application tries to access the network, click **Remember my answer, and do not ask me again for this application**.
- 2 Do one of the following actions:
	- To allow the application to access the network, click **Yes**.
	- To block the application from accessing the network, click **No**.

<span id="page-23-0"></span>For more information about the connection and the application, click **Detail >>**.

### Responding to messages about an expired license

The client uses a license to update the virus definitions for scans and to update the client software. The client may use an evaluation license or a paid license. If either license has expired, the client does not update any content or the client software.

See "Updating the client's [protection"](#page-38-0) on page 39.

|              | .                                                                                                    |
|--------------|----------------------------------------------------------------------------------------------------|
| License type | <b>Description</b>                                                                                                    |
|              | Evaluation license   If an evaluation license has expired, the top of the client's Status pane<br>is red and displays the following message:    |
|              | Evaluation License has expired.                                                                                                    |
|              | All content download will discontinue on date.<br>Please contact your Administrator to purchase a full<br>Symantec Endpoint Protection License. |
|              | You can also view the expiration date by clicking Help > About.                                                                                 |

Table 3-2 Types of licenses

| License type | <b>Description</b>                                                                                                    |
|--------------|----------------------------------------------------------------------------------------------------|
| Paid license | If a paid license has expired, the top of the client's Status pane is yellow<br>and displays the following message:                                                         |
|              | Virus and Spyware Protection definitions are out<br>of date.                                                                                                    |
|              | If you click Fix, the following message appears:                                                                                                    |
|              | Your license has expired. The content definition<br>updates have been disabled. Please contact your<br>Administrator to review the Symantec Endpoint<br>Protection license. |
|              | See "Viewing the logs" on page 27.                                                                                                    |

Table 3-2 Types of licenses *(continued)*

<span id="page-24-0"></span>For either type oflicense, you must contact your administrator to update or renew the license.

### About logs

Logs contain information about client configuration changes, security-related activities, and errors. These records are called events. The logs display these events with any relevant additional information.

Security-related activities include information about virus detections, computer status, and the traffic that enters or exits your computer. If you use a managed client, its logs can be regularly uploaded to the management server. An administrator can use their data to analyze the overall security status of the network.

Logs are an important method for tracking your computer's activity and its interaction with other computers and networks. You can use the information in the logs to track the trends that relate to viruses, security risks, and attacks on your computer. If several people use the same computer, you might be able to identify who introduces risks, and help that person to use better precautions.

For more information about a log, you can press F1 to view the help for that log.

[Table](#page-25-0) 3-3 describes the event types that each log displays.

| Log                                        | <b>Description</b>                                                                                                    |
|--------------------------------------------|----------------------------------------------------------------------------------------------------|
| Scan Log                                   | Contains entries about the scans that have run on your computer<br>over time.                                                                                                    |
| Risk Log                                   | Contains entries about viruses and security risks, such as adware<br>and spyware, that have infected your computer. Security risks<br>include a link to the Symantec Security Response Web page that<br>provides additional information.                                                                                                    |
| Virus and Spyware<br>Protection System Log | Contains information about system activities on your computer<br>that are related to viruses and security risks. This information<br>includes configuration changes, errors, and definitions file<br>information.                                                                                                    |
| Threat Log                                 | Contains information about the threats that TruScan proactive<br>threat scans have detected on your computer. These include the<br>commercial applications that can be used for malicious purposes.<br>Examples are Trojan horses, worms, or keyloggers, or<br>mass-mailing worms, macro viruses, and script-based threats.                                                                                                    |
| Proactive Threat<br>Protection System Log  | Contains information about system activities on your computer<br>that are related to TruScan proactive threat scans.                                                                                                    |
| <b>Tamper Protection Log</b>               | Contains entries about the attempts to tamper with the Symantec<br>applications on your computer. These entries contain information<br>about the attempts that Tamper Protection detected or detected<br>and thwarted.                                                                                                    |
| Traffic Log                                | Contains the events that concern firewall traffic and intrusion<br>prevention attacks. The log contains information about the<br>connections that your computer makes through the network.                                                                                                    |
|                                            | The Network Threat Protection logs can help you to detect<br>potentially threatening activity such as port scanning. They can<br>also be used to trace traffic back to its source. You can also use<br>Network Protection logs to help troubleshoot connectivity<br>problems or possible network attacks. The logs can tell you when<br>your computer has been blocked from the network and help you<br>to determine why your access has been blocked. |
| Packet Log                                 | Contains information about the packets of data that enter or leave<br>through the ports on your computer.                                                                                                    |
|                                            | By default, the Packet log is disabled. On a managed client, you<br>cannot enable the Packet Log. On an unmanaged client, you can<br>enable the Packet Log.                                                                                                    |

<span id="page-25-0"></span>Table 3-3 Client logs

| Log                             | <b>Description</b>                                                                                                    |
|---------------------------------|----------------------------------------------------------------------------------------------------|
| Security Log                    | Contains information about the activities that were directed<br>toward your computer that can potentially pose a threat. For<br>example, activities such as denial-of-service attacks, port scans,<br>and executable file alterations are examples.        |
| Client Management<br>System Log | Contains information about all of the operational changes that<br>have occurred on your computer. Examples include activities such<br>as when a service starts or stops, the computer detects network<br>applications, or when the software is configured. |
| Debug Logs                      | Contains information about the client, scans, and the firewall for<br>troubleshooting purposes. Your administrator may ask you to<br>enable or configure the logs and then export them.                                                                    |

Table 3-3 Client logs *(continued)*

## Viewing the logs

<span id="page-26-0"></span>You can view the logs on your computer to see the details of events that have occurred.

### To view a log

- 1 In the client, click **Help > Troubleshooting**.
- 2 In the Troubleshooting dialog box, click **Logs**.
- 3 In the Logs panel, click the name of the log, and click **View Log**.

Responding to alerts and notifications Viewing the logs 28

## Chapter

## <span id="page-28-0"></span>Making sure that your computer is protected

This chapter includes the following topics:

- Managing your [computer's](#page-28-1) protection
- Scanning your computer [immediately](#page-30-0)
- About centrally managed clients and [self-managed](#page-32-0) clients
- Checking whether the client is centrally managed or [self-managed](#page-33-0)
- <span id="page-28-1"></span>Enabling and disabling protection [technologies](#page-34-0)
- Updating the client's [protection](#page-38-0)

## Managing your computer's protection

By default, your client computer is protected and you should not need to configure the client. However, you may want to monitor your protection for the following reasons:

- Your client runs a self-managed client. Once a self-managed client is installed, only you have control over your computer's protection. A self-managed client is protected by default. But you may need to modify the computer's protection settings. See "About centrally managed clients and [self-managed](#page-32-0) clients" on page 33.
- You want to enable or disable one or more protection technologies.
- You want to verify that you have the latest virus definitions.
- You have heard of a recent virus and want to run a scan.

<span id="page-29-0"></span>[Table](#page-29-0) 4-1 displays the process to make sure that your computer is protected.

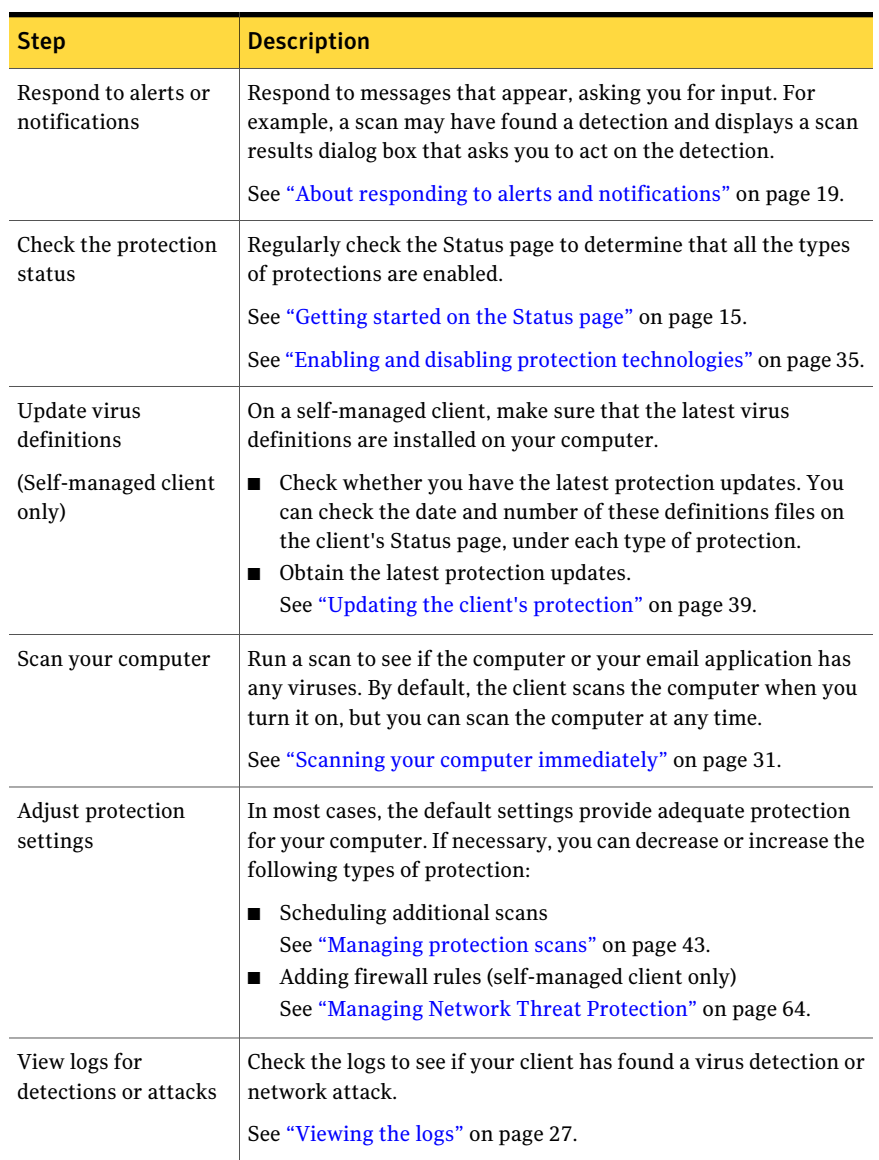

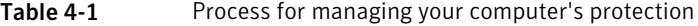

| <b>Step</b>                                          | <b>Description</b>                                                                                                    |  |
|------------------------------------------------------|----------------------------------------------------------------------------------------------------|--|
| Update the security<br>policy<br>(Centrally managed) | Check that the client received the latest security policy. A security<br>policy includes the most current protection technology settings<br>for your client.                                                                                                    |  |
| client only)                                         | The security policy is updated automatically. To ensure that you<br>have the latest policy, you can update it manually by right-clicking<br>the client notification area icon and clicking Update Policy.<br>See "About the notification area icon" on page 18. |  |

Table 4-1 Process for managing your computer's protection *(continued)*

### Scanning your computer immediately

<span id="page-30-0"></span>You can manually scan for viruses and security risks at any time. You should scan your computer immediately if you recently installed the client, or if you think you have recently received a virus.

See ["Scheduling](#page-54-0) a scan to run on demand or when the computer starts up" on page 55.

For more information on the options on each dialog box, click Help.

#### To scan your computer immediately

- Do one of the following actions:
	- In the client, on the Status page, next to Virus and Spyware Protection, click **Options > Run Active Scan**.
	- In the client, in the sidebar, click **Scan for threats**. Do one of the following actions:
		- Click **Run Active Scan**.
		- Click **Run Full Scan**.
		- In the scan list, right-click any scan, and then click **Scan Now**. The scan starts.Aprogress window appears on your computer to show the progress of the scan and the results. See "About scan [results"](#page-19-0) on page 20.

You can also pause or cancel the scan.

See ["Pausing](#page-31-0) and delaying scans" on page 32.

### Pausing and delaying scans

<span id="page-31-0"></span>The pause feature lets you stop a scan at any point during the scan and resume it at another time. You can pause any scan that you initiate.

Your administrator determines whether you can pause an administrator-initiated scan. If the Pause Scan option is not available, your administrator disabled the pause feature.If your administrator has enabled the Snooze feature, you can delay an administrator-scheduled scan for a set interval of time.

When a scan resumes, it starts from where the scan stopped.

Note: If you pause a scan while the client scans a compressed file, the client might take several minutes to respond to the pause request.

### To pause a scan you initiated

1 When the scan runs, in the scan dialog box, click **Pause Scan**.

The scan stops where it is and the scan dialog box remains open until you start the scan again.

2 In the scan dialog box, click **Resume Scan** to continue the scan.

#### To pause or delay an administrator-initiated scan

1 When an administrator-initiated scan runs, in the scan dialog box, click **Pause Scan**.

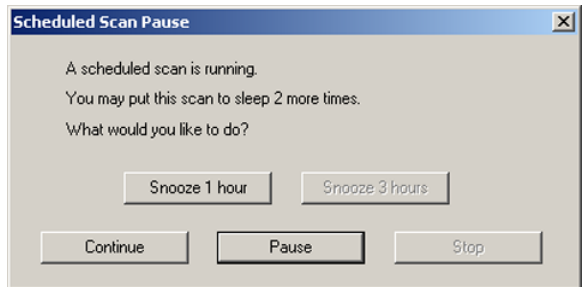

- 2 In the Scheduled Scan Pause dialog box, do one of the following actions:
	- To pause the scan temporarily, click **Pause**.
	- To delay the scan, click **Snooze 1 hour** or **Snooze 3 hours**. Your administrator specifies the period of time that you are allowed to delay the scan. When the pause reaches the limit, the scan restarts from where it began. Your administrator specifies the number of times that you can delay the scheduled scan before this feature is disabled.
	- To continue the scan without pausing, click **Continue**.

## About centrally managed clients and self-managed clients

<span id="page-32-0"></span>Your administrator can install the client as either a centrally managed client (administrator-managed installation) or a self-managed client (standalone installation).

Table 4-2 Differences between a centrally managed client and a self-managed

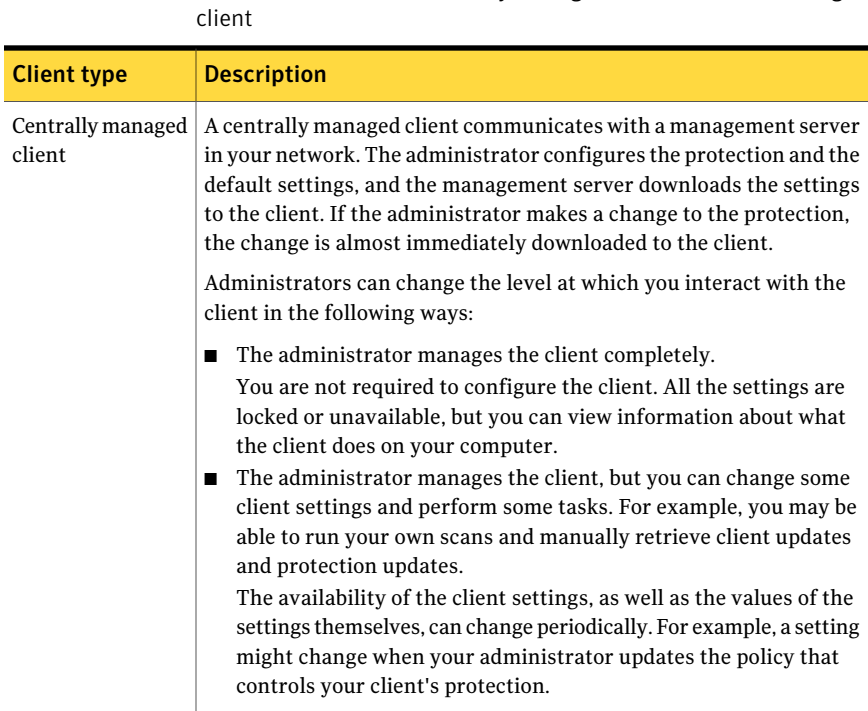

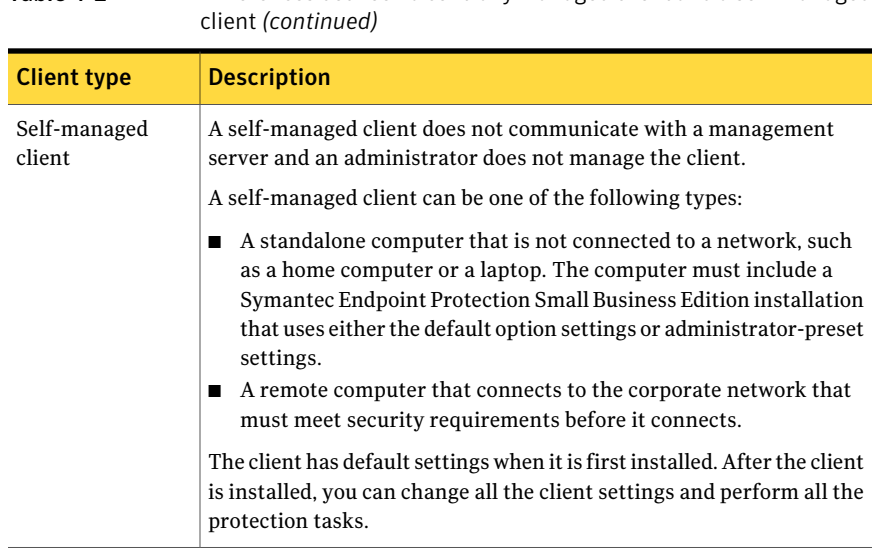

Table 4-2 Differences between a centrally managed client and a self-managed

See "Checking whether the client is centrally managed or [self-managed"](#page-33-0) on page 34.

<span id="page-33-1"></span>[Table](#page-33-1) 4-3 describes the differences in the user interface between a centrally managed and self-managed client.

<span id="page-33-0"></span>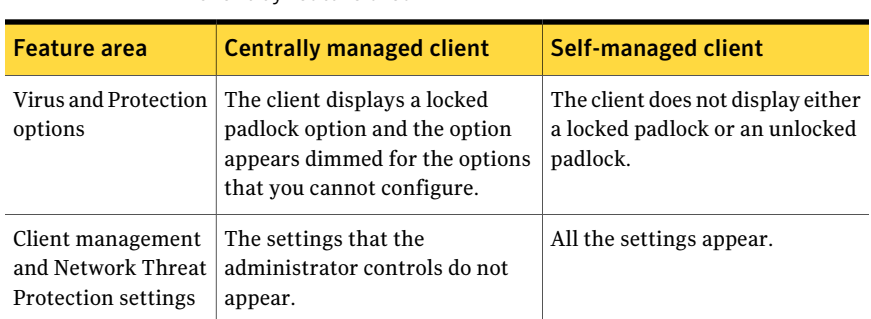

Table 4-3 Differences between a centrally managed client and a self-managed client by feature area

## Checking whether the client is centrally managed or self-managed

To check how much control you have to configure protection on your client, you first check whether your client is centrally managed or self-managed. You can

configure more settings on a self-managed client than on a centrally managed client.

See "About centrally managed clients and [self-managed](#page-32-0) clients" on page 33.

To check whether the client is centrally managed or self-managed

- 1 On the Status page, click **Help > Troubleshooting**.
- 2 In the Troubleshooting dialog box, click **Management**.
- 3 In the Management panel, under General Information, next to Server, look for the following information:
	- If the client is centrally managed, the Server field displays either the management server's address or the text **Offline**. The address can be an IP address, DNS name, or NetBIOS name. For example, a DNS name might be SEPMServer1. If the client is centrally managed but not currently connected to a management server, this field
		- is **Offline**.
	- If the client is self-managed, the Server field is **Self-managed**.
- <span id="page-34-0"></span>4 Click **Close**.

## Enabling and disabling protection technologies

In general, you always want to keep the protection technologies enabled on your computer.

If you have a problem with your client computer, you might want to temporarily disable either all the protection technologies or individual protection technologies. For example, if you have trouble with an application that does not run or does not run correctly, you might want to disable Network Threat Protection.

If you still have the problem after you disable all protection technologies, you know that the problem is not the client.

[Table](#page-35-0) 4-4 describes the reasons why you might want to disable each protection technology.

| <b>Protection</b><br>technology | Purpose for disabling the protection technology                                                                                                    |
|---------------------------------|----------------------------------------------------------------------------------------------------|
| Virus and Spyware<br>Protection | If you disable Virus and Spyware Protection, you disable<br>Auto-Protect only. The scheduled or startup scans still run if you<br>or your administrator has configured them to do so.                                                                                                    |
|                                 | You or the administrator can enable or disable Auto-Protect for<br>the following reasons:                                                                                                    |
|                                 | Auto-Protect might block you from opening a document. For<br>example, if you open a Microsoft Word that has a macro,<br>Auto-Protect may not allow you to open it. If you know the<br>document is safe, you can disable Auto-Protect.<br>Auto-Protect may warn you about a virus-like activity that you<br>know is not the work of a virus. For example, you might get a<br>warning when you install new computer applications. If you<br>plan to install more applications and you want to avoid the<br>warning, you can temporarily disable Auto-Protect.<br>$\blacksquare$ Auto-Protect may interfere with Windows driver replacement.<br>Auto-Protect might slow down the client computer.<br>п<br>See "Enabling or disabling Auto-Protect" on page 37. |
| <b>Proactive Threat</b>         | You might want to disable Proactive Threat Protection for the                                                                                                    |
| Protection                      | following reasons:<br>You see too many warnings about the threats that you know<br>п<br>are not threats.<br>■ Proactive Threat Protection might slow down the client<br>computer.                                                                                                    |
|                                 | See "Enabling or disabling Proactive Threat Protection"<br>on page 38.                                                                                                    |
| Network Threat<br>Protection    | You might want to disable Network Threat Protection for the<br>following reasons:                                                                                                    |
|                                 | You install an application that might cause the firewall to block<br>п<br>it.<br>A firewall rule or firewall setting blocks an application due to<br>an administrator's mistake.<br>The firewall or the intrusion prevention system causes network<br>п<br>connectivity-related issues.<br>The firewall might slow down the client computer.<br>See "Enabling or disabling Network Threat Protection" on page 38.                                                                                                    |

<span id="page-35-0"></span>Table 4-4 Purpose for disabling a protection technology
Warning: Be sure to enable any of the protections when you have completed your troubleshooting task to ensure that your computer remains protected.

If any of the protection technologies cause a problem with an application, it is better to create an exception than to permanently disable the protection.

See "About [excluding](#page-57-0) items from being scanned" on page 58.

When any of the protections are disabled:

- The status bar at the top of the Status page is red.
- The client's icon appears with a universal no sign, a red circle with a diagonal slash. The client icon appears as a full shield in the taskbar in the lower-right corner of your Windows desktop. In some configurations, the icon does not appear.

See "About the [notification](#page-17-0) area icon" on page 18.

On a centrally managed client, your administrator can enable any protection at any time.

#### To enable protection technologies from the Status page

◆ On the client, at the top of the Status page, click **Fix** or **Fix All**.

To enable or disable protection technologies from the taskbar

- <span id="page-36-0"></span>On the Windows desktop, in the notification area, right-click the client icon, and then do one of the following actions:
	- Click **Enable Symantec Endpoint Protection Small Business Edition**.
	- Click **Disable Symantec Endpoint Protection Small Business Edition**.

### <span id="page-36-1"></span>Enabling or disabling Auto-Protect

You can enable or disable File System Auto-Protect for files and processes, Internet email, and email groupware applications. When any type of Auto-Protect is disabled, the virus and spyware status appears red on the Status page.

See ["About](#page-16-0) alert icons on the Status page" on page 17.

See "Enabling and disabling protection [technologies"](#page-34-0) on page 35.

Note: On a centrally managed client, your administrator might lock Auto-Protect so that you cannot disable it. Also, the client enables Auto-Protect automatically five minutes after you disable Auto-Protect.

#### To enable or disable File System Auto-Protect

- In the client, on the Status page, next to Virus and Spyware Protection, do one of the following actions:
	- Click **Options > Enable Virus and Spyware Protection**.
	- Click **Options > Disable Virus and Spyware Protection**.

#### To enable or disable Auto-Protect for email

- 1 In the client, in the sidebar, click **Change settings**.
- 2 Next to Virus and Spyware Protection, click **Configure Settings**.
- 3 Do one of the following actions:
	- On the Internet Email Auto-Protect tab, check or uncheck **Enable Internet Email Auto-Protect**.
	- On the Outlook Auto-Protect tab, check or uncheck **Enable Microsoft Outlook Auto-Protect** (self-managed client only).
- 4 Click **OK**.

### <span id="page-37-2"></span>Enabling or disabling Proactive Threat Protection

You might need to disable Proactive Threat Protection if the scans display too many warnings or false positives. False positives occur when the scan detects an application or process as a threat when it is not.

On a centrally managed client, your administrator might lock Proactive Threat Protection so that you cannot disable it. Proactive Threat Protection is disabled automatically on the client computers that run Windows XP x64 Edition or Windows Server 2000, 2003, and 2008.

#### To enable or disable Proactive Threat Protection

- <span id="page-37-0"></span>In the client, on the Status page, beside Proactive Threat Protection, do one of the following actions:
	- Click **Options > Enable Proactive Threat Protection**.
	- Click **Options > Disable Proactive Threat Protection**.

### <span id="page-37-1"></span>Enabling or disabling Network Threat Protection

You might need to disable Network Threat Protection if you cannot open an application. If you are not sure that Network Threat Protection causes the problem, you might need to disable all the protection technologies.

See "Enabling and disabling protection [technologies"](#page-34-0) on page 35.

If you can disable protection, you can reenable it at any time. The administrator can also enable and disable protection at any time, even if it overrides the state you put the protection in.

See "Managing Network Threat [Protection"](#page-63-0) on page 64.

To enable or disable Network Threat Protection

- <span id="page-38-0"></span>◆ In the client, on the Status page, beside Network Threat Protection, do one of the following actions:
	- Click **Options > Enable Network Threat Protection**.
	- Click **Options > Disable Network Threat Protection**.

# <span id="page-38-1"></span>Updating the client's protection

Symantec products depend on currentinformation to protect your computer from newly discovered threats. Symantec makes this information available to you through LiveUpdate. LiveUpdate obtains program and protection updates for your computer by using your Internet connection.

Protection updates are the files that keep your Symantec products current with the latest threat protection technology. LiveUpdate retrieves the new definitions files from a Symantec Internet site, and then replaces the old definitions files. The protection updates you receive depend on which products are installed on your computer.

Protection updates can include the following files:

- <span id="page-38-2"></span>■ Virus definition files for Virus and Spyware Protection. See "How virus and [spyware](#page-50-0) scans work" on page 51.
- Heuristic signatures and commercial application lists for Proactive Threat Protection.
- IPS definition files for Network Threat Protection. See "About Network Threat [Protection"](#page-62-0) on page 63.

Program updates are improvements to the installed client. These differ from product upgrades, which are newer versions of the product. Product updates are usually created to extend the operating system or hardware compatibility, adjust performance issues, or fix product errors. Product updates are released on an as-needed basis. The client receives product updates directly from a LiveUpdate server. A centrally managed client can also receive product updates automatically from a management server at your company.

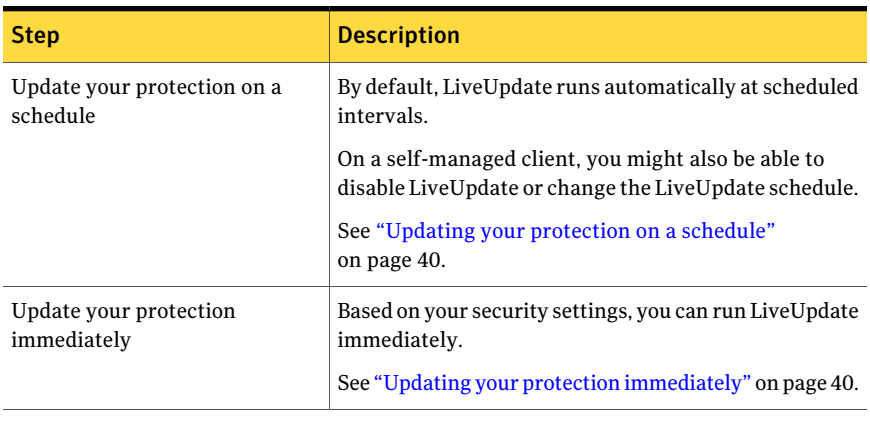

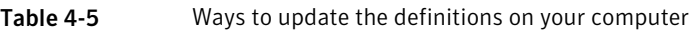

<span id="page-39-1"></span>Note: HTTP is supported for LiveUpdate communication, but HTTPS is not supported.

### <span id="page-39-3"></span>Updating your protection immediately

You can update the definitions files immediately by using LiveUpdate.You should run LiveUpdate manually for the following reasons:

- The client was recently installed.
- It has been a long time since the last scan.
- You suspect you have a virus.

See "Updating the client's [protection"](#page-38-0) on page 39.

#### To update your protection immediately

<span id="page-39-0"></span>In the client, in the sidebar, click LiveUpdate.

LiveUpdate connects to the Symantec server, checks for available updates, then downloads and installs them automatically.

### <span id="page-39-2"></span>Updating your protection on a schedule

You can create a schedule so that LiveUpdate runs automatically at scheduled intervals. You may want to schedule run LiveUpdate during a time that you do not use your computer.

You can configure LiveUpdate to run on a schedule on a self-managed client only.

#### To update your protection on a schedule

- 1 In the client, in the sidebar, click **Change settings**.
- 2 Beside Client Management, click **Configure Settings**.
- 3 In the Client Management Settings dialog box, click **Scheduled Updates**.
- 4 On the Scheduled Updates tab, check **Enable automatic updates**.
- 5 In the Frequency group box, select whether you wantthe updates to run daily, weekly, or monthly.
- 6 In the When group box, select the day or week and time of day you want the updates to run.

The When group box settings depend on the Frequency group box settings.

- 7 Check **Keep trying for**, and then specify the time interval during which the client tries to run LiveUpdate again.
- 8 Check **Randomize the starttime to be + or -**, and then specify the number of hours or days.

This option sets a range of time before or after the scheduled time for the update to start.

9 Click **OK**.

Making sure that your computer is protected Updating the client's protection 42

# Chapter

# Managing scans

This chapter includes the following topics:

- Managing [protection](#page-42-0) scans
- About viruses and [security](#page-44-0) risks
- About the types of [protection](#page-47-0) scans
- How virus and [spyware](#page-50-0) scans work
- How scans respond to a virus or risk [detection](#page-51-0)
- Scheduling a [user-defined](#page-52-0) scan
- [Scheduling](#page-54-0) a scan to run on demand or when the computer starts up
- [Adjusting](#page-55-0) virus and spyware scan settings
- About [excluding](#page-57-0) items from being scanned
- [Excluding](#page-57-1) items from being scanned
- [Excluding](#page-59-0) a process from TruScan proactive threat scans
- <span id="page-42-0"></span>About [quarantining](#page-59-1) files
- [Quarantining](#page-60-0) a file from the Risk or Scan log
- Managing a [quarantined](#page-60-1) file

# <span id="page-42-1"></span>Managing protection scans

By default, a centrally managed client runs a full scan once a week. A self-managed client runs an active scan each day.

If you have a self-managed client, you can manage your own protection scans. On a centrally managed client, you might be able to configure your own scans, if your administrator made these settings available.

<span id="page-43-0"></span>[Table](#page-43-0) 5-1 lists suggestions for managing protection scans.

| <b>Step</b>                             | <b>Description</b>                                                                                                    |
|-----------------------------------------|----------------------------------------------------------------------------------------------------|
| Read about how protection<br>scans work | Learn about how protection scans detect and respond to<br>a virus or security risk detection.                                                                                                    |
|                                         | See "About viruses and security risks" on page 45.                                                                                                    |
|                                         | See "About the types of protection scans" on page 48.                                                                                                    |
|                                         | See "How scans respond to a virus or risk detection"<br>on page 52.                                                                                                    |
| Update virus definitions                | Make sure that you have the latest virus definitions<br>installed on your computer.                                                                                                    |
|                                         | See "Updating the client's protection" on page 39.                                                                                                    |
| Check that Auto-Protect is<br>enabled   | Ensure that Auto-Protect is enabled. Ensure that scans<br>run regularly by checking the last scan date.                                                                                                    |
|                                         | See "Enabling or disabling Auto-Protect" on page 37.                                                                                                    |
| Scan your computer                      | Regularly scan your computer for viruses and security<br>risks.                                                                                                    |
|                                         | See "Scanning your computer immediately" on page 31.                                                                                                    |
| Adjust scan settings                    | In most cases, the default scan settings provide adequate<br>protection for your computer.                                                                                                    |
|                                         | If necessary, you can increase or decrease protection as<br>follows:                                                                                                    |
|                                         | ■ Change the time that a scan is scheduled to run<br>Change the remediation actions that occur when a<br>virus is detected<br>Modify a scan's notification actions.<br>п<br>Configure the scan results dialog box to appear on your<br>computers when a virus is detected.<br>■ Schedule a startup scan to run when you log on to your<br>computer<br>See "Scheduling a user-defined scan" on page 53. |
|                                         | See "Adjusting virus and spyware scan settings"<br>on page 56.                                                                                                    |

Table 5-1 Steps for managing protection scans

| <b>Step</b>              | <b>Description</b>                                                                                                    |
|--------------------------|----------------------------------------------------------------------------------------------------|
| Identify scan exceptions | Exclude a safe file or process from being scanned.<br>See "About excluding items from being scanned"<br>on page 58.                                                                                                    |
| Manage quarantined files | You can quarantine infected files. Quarantine is a repair<br>action in Virus and Spyware Protection.<br>See "About quarantining files" on page 60.<br>If a quarantined file cannot be fixed, you must decide what<br>to do with the file.<br>Suggestions for managing quarantined files are as follows:<br>Delete a quarantined file if a backup file exists or a<br>replacement file is available from a trustworthy source.<br>Leave files with unknown infections in the Quarantine<br>until Symantec releases new virus definitions.<br>Monitor quarantined files.<br>Periodically check quarantined files to prevent<br>accumulating large numbers of files. Check<br>quarantined files when a new virus outbreak appears<br>on the network.<br>See "Managing a quarantined file" on page 61. |

Table 5-1 Steps for managing protection scans *(continued)*

<span id="page-44-0"></span>If a virus or security risk is detected on a computer, you might need to act on the detection. For example, worms can travel by shared resources without user interaction.

See ["Responding](#page-20-0) to a virus or risk detection" on page 21.

# About viruses and security risks

The client can scan for both viruses and for security risks. By default, the user-defined scans and Auto-Protect scans check for viruses, Trojan horses, worms, and all categories of security risks.

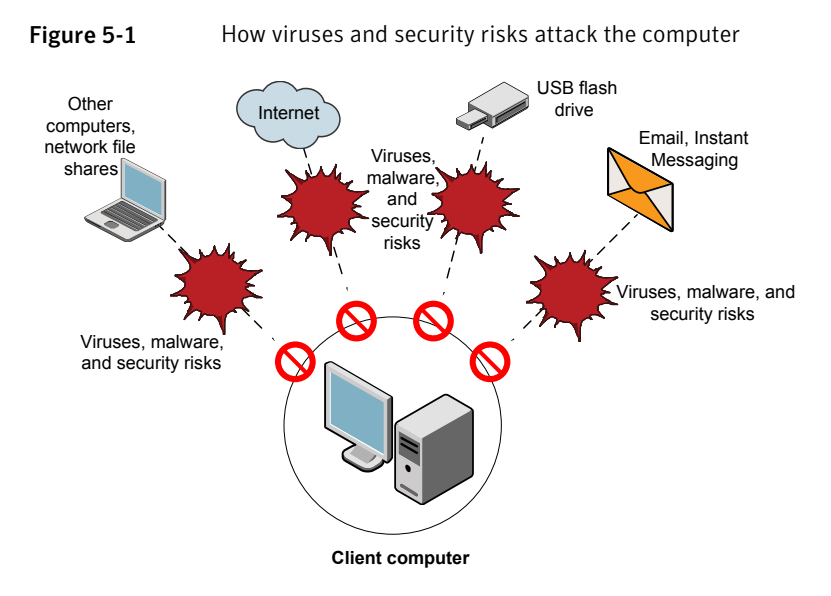

<span id="page-45-0"></span>[Table](#page-45-0) 5-2 describes the types of viruses and malware that the client protects against.

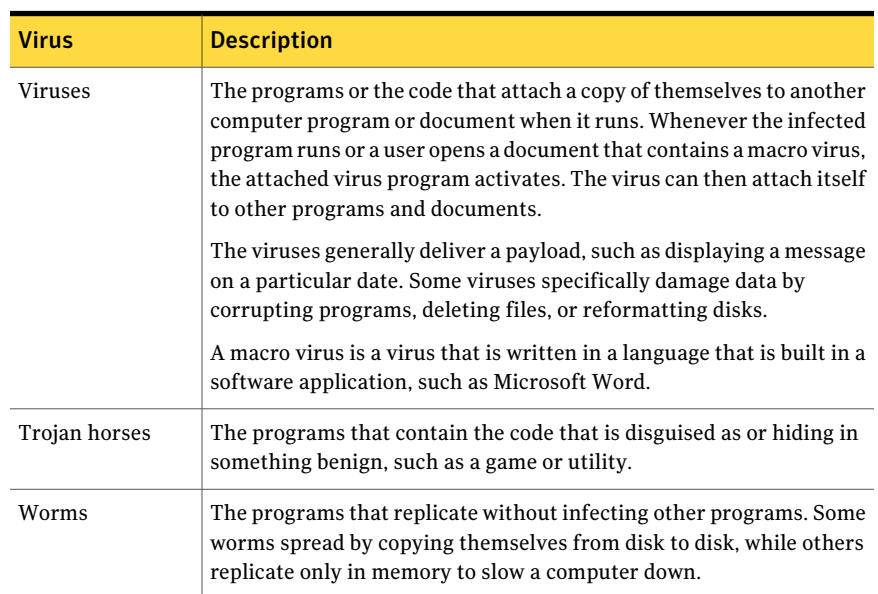

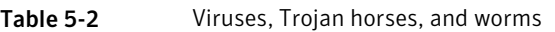

[Table](#page-46-0) 5-3 describes the types of security risks that the client protects against.

<span id="page-46-2"></span><span id="page-46-1"></span>

| <b>Security risk</b>       | <b>Description</b>                                                                                                    |
|----------------------------|----------------------------------------------------------------------------------------------------|
| Malicious Internet<br>bots | The programs that run automated tasks over the Internet for malicious<br>purposes.                                                                                                    |
|                            | Bots can be used to automate attacks on computers or to collect<br>information from Web sites.                                                                                                    |
| <b>Blended threats</b>     | The threats that blend the characteristics of viruses, worms, Trojan<br>horses, and code with server and Internet vulnerabilities to initiate.<br>transmit, and spread an attack. Blended threats use multiple methods<br>and techniques to spread rapidly and cause widespread damage<br>throughout the network.                                                                                               |
| Adware                     | The programs that secretly gather personal information through the<br>Internet and relay it back to another computer. Adware may track<br>browsing habits for advertising purposes. Adware can also deliver<br>advertising content.                                                                                                    |
| Dialers                    | The programs that use a computer, without the user's permission or<br>knowledge, to dial a 900 number or an FTP site. The programs typically<br>accrue charges.                                                                                                    |
| Hacking tools              | The programs that hacker use to gain unauthorized access to a user's<br>computer. For example, one hacking tool is a keystroke logger, which<br>tracks and records individual keystrokes and sends this information<br>back to the hacker. The hacker can then perform port scans or<br>vulnerability scans. Hacking tools may also be used to create viruses.                                                  |
| Joke programs              | The programs that alter or interrupt the operation of a computer in<br>a way that is intended to be humorous or frightening. For example, a<br>program can be downloaded from a Web site, email message, or instant<br>messenger program. It can then move the Recycle Bin away from the<br>mouse when the user tries to delete it. It can also cause the mouse to<br>click in reverse.                         |
| Other                      | Any other security risks that do not conform to the strict definitions<br>of viruses, Trojan horses, worms, or other security risk categories.                                                                                                    |
| Remote access<br>programs  | The programs that allow access over the Internet from another<br>computer so that they can gain information or attack or alter a user's<br>computer. You might install a legitimate remote access program. A<br>process might install this type of application without your knowledge.<br>The program can be used for malicious purposes with or without<br>modification of the original remote access program. |

<span id="page-46-0"></span>Table 5-3 Types of security risks

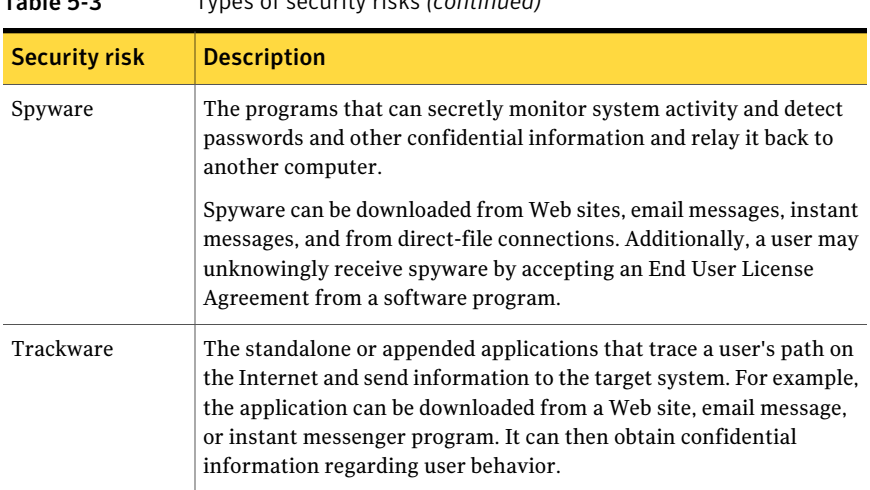

Table 5-3 Types of security risks *(continued)*

<span id="page-47-0"></span>By default, the scans detect, remove, and repair the side effects of these viruses and security risks.

See "How scans respond to a virus or risk [detection"](#page-51-0) on page 52.

# About the types of protection scans

Scans protect the computer from the viruses and security risks that spread from hard drives and floppy disks, and the others that travel across networks. Computers are also protected from the viruses and security risks that spread through email attachments or some other means. For example, a security risk may install itself on your computer without your knowledge when you access the Internet.

Note: Virus and spyware scans refer to Auto-Protect scans, administrator-defined scans, and user-defined scans.

[Table](#page-48-0) 5-4 lists the types of protection scans.

<span id="page-48-4"></span><span id="page-48-3"></span><span id="page-48-2"></span><span id="page-48-1"></span><span id="page-48-0"></span>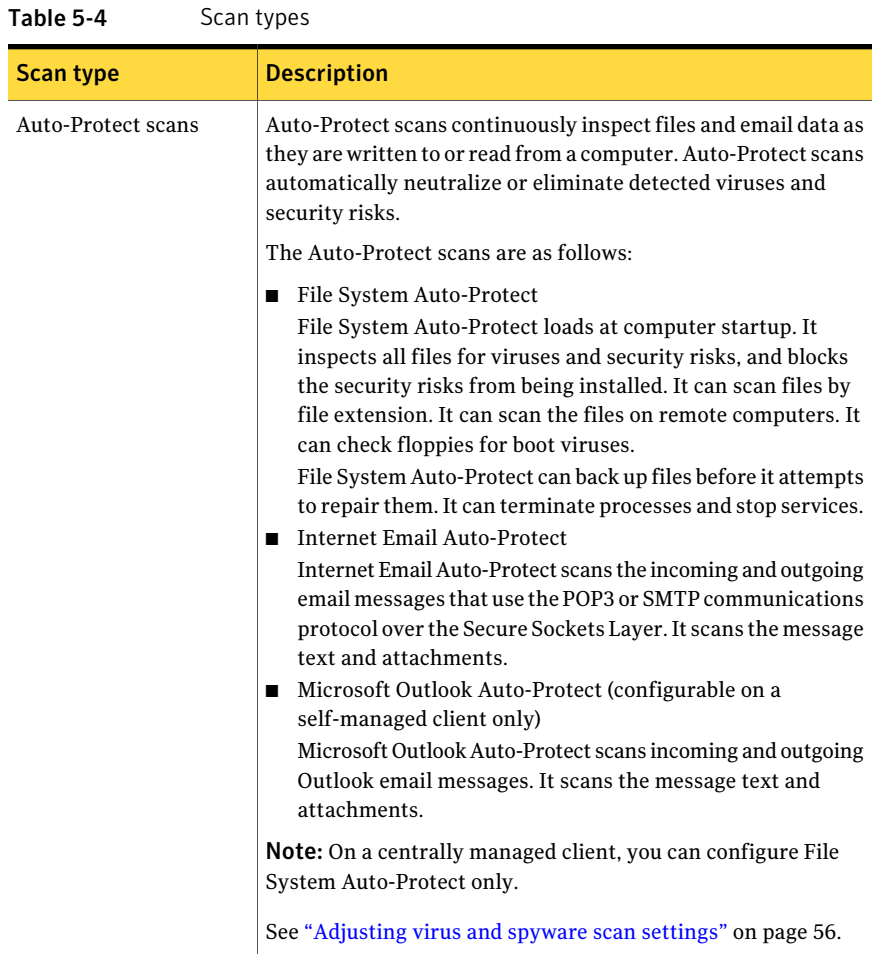

#### Managing scans About the types of protection scans 50

<span id="page-49-1"></span><span id="page-49-0"></span>

| Scan type                                                | <b>Description</b>                                                                                                    |
|----------------------------------------------------------|----------------------------------------------------------------------------------------------------|
| Administrator-defined<br>scans and user-defined<br>scans | Administrator-defined and user-defined scans detect viruses<br>and security risks by examining files and processes. These scans<br>can inspect memory and load points.                                                                                                    |
|                                                          | These scans include the following types:                                                                                                    |
|                                                          | Scheduled scans<br>п<br>Scheduled scans run on client computers at designated times.<br>The concurrently scheduled scans run sequentially. If a<br>computer is turned off during a scheduled scan, the scan<br>does not run unless it is configured to retry missed scans.<br>You can schedule an active, full, or custom scan.<br>See "Scheduling a user-defined scan" on page 53.<br>$\blacksquare$ On-demand scan<br>On-demand scans provide immediate results.<br>You can run an on-demand scan from the Scan for threats<br>page.<br>■ Startup and trigger scans<br>Startup scans run when you log on to your computers.<br>Trigger scans run when new virus definitions are downloaded<br>to computers.<br>See "Scheduling a scan to run on demand or when the computer<br>starts up" on page 55. |
| TruScan proactive threat                                 | TruScan proactive threat scans use heuristic analysis to identify                                                                                                    |
| scans                                                    | the unknown behavior anomalies in applications and processes.<br>The scans detects whether the application or the process exhibits<br>characteristics of the following known threats:                                                                                                    |
|                                                          | Trojan horses<br>п<br>$\blacksquare$ Worms<br>■ Keyloggers<br>■ Adware and spyware<br>Applications that are used for malicious purposes<br>п<br>TruScan proactive threat scans run on your computer in the<br>background. On a self-managed client, you can enable and<br>disable these scans. You can also specify a process that is<br>excluded from being scanned.<br>See "Excluding a process from TruScan proactive threat scans"<br>on page 60.                                                                                                    |

Table 5-4 Scan types *(continued)*

# How virus and spyware scans work

<span id="page-50-0"></span>Protection scans identify and neutralize or eliminate viruses and security risks on your computers.Ascan eliminates a virus or risk by using the following process:

- The scan engine searches within files and other components on the computer for traces of viruses within files. Each virus has a recognizable pattern that is called a signature. Installed on the client is a virus definitions file that contains the known virus signatures, without the harmful virus code. The scan engine compares each file or component with the virus definitions file. If the scan engine finds a match, the file is infected.
- <span id="page-50-2"></span>■ The scan engine uses the definitions files to determine whether a virus or a risk caused the infection. The scan engine then takes a remediation action on the infected file. To remediate the infected file, the client cleans, deletes, or quarantines the file.

See "How scans respond to a virus or risk [detection"](#page-51-0) on page 52.

<span id="page-50-1"></span>[Table](#page-50-1) 5-5 describes the components that the client scans on your computer.

| <b>Component</b> | <b>Description</b>                                                                                                    |
|------------------|----------------------------------------------------------------------------------------------------|
| Selected files   | The client scans individual files. For most types of scans, you select<br>the files that you want scanned.                                                                                                    |
|                  | The client also uses pattern-based scanning to search for signs of<br>security risks within files and registry keys. If a security risk is<br>found, by default the client quarantines the infected files and repairs<br>the risk's effects. If the client cannot quarantine the files, it logs the<br>attempt.                                                                                                    |
| Computer memory  | The client searches the computer's memory. Any file virus, boot<br>sector virus, or macro virus may be memory-resident. Viruses that<br>are memory-resident have copied themselves into a computer's<br>memory. In memory, a virus can hide until a trigger event occurs.<br>Then the virus can spread to a floppy disk in the disk drive, or to<br>the hard drive. If a virus is in memory, it cannot be cleaned. However,<br>you can remove a virus from memory by restarting your computer<br>when prompted. |
| Boot sector      | The client checks the computer's boot sector for boot viruses. Two<br>items are checked: the partition tables and the master boot record.                                                                                                    |

Table 5-5 Computer components that the client scans

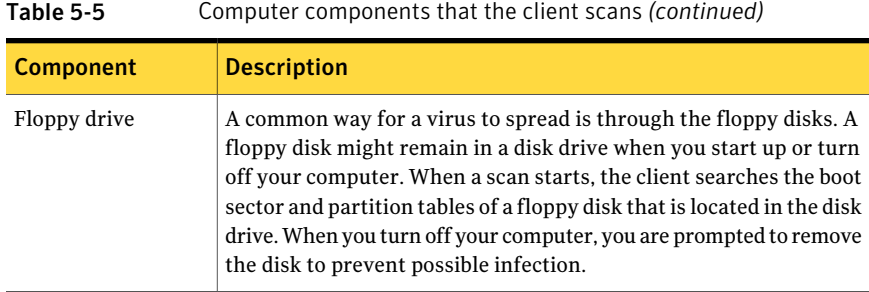

# How scans respond to a virus or risk detection

<span id="page-51-0"></span>When viruses and security risks infect files, the client responds to the threat types in different ways. For each threat type, the client uses a first action, and then applies a second action if the first action fails.

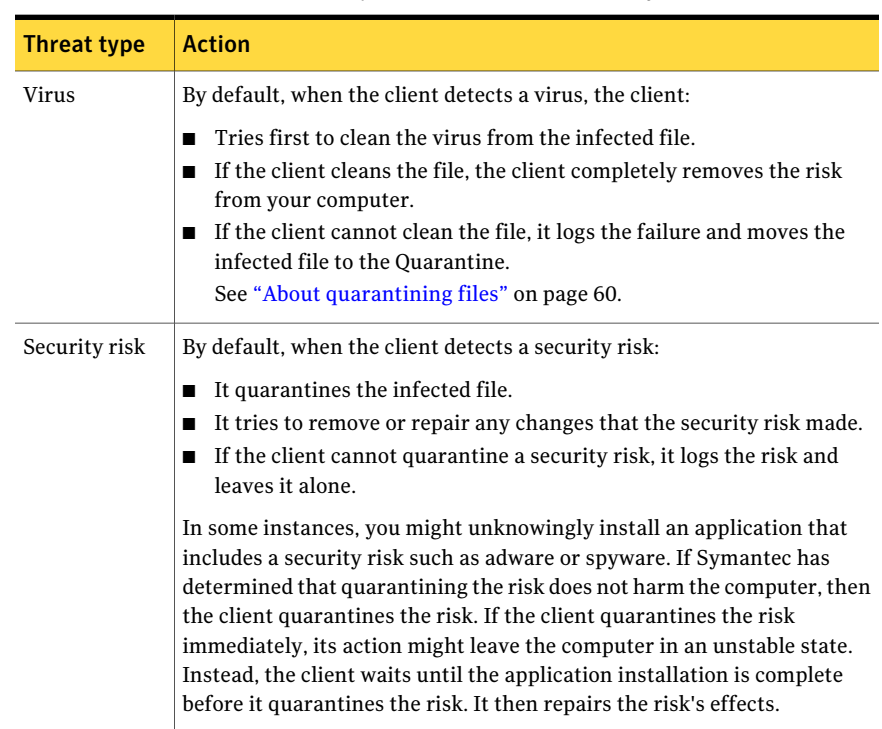

<span id="page-51-1"></span>Table 5-6 How a scan responds to viruses and security risks

<span id="page-52-0"></span>For each scan type, you can change the settings for how the client handles viruses and security risks. You can set different actions for each category of risk and for individual security risks.

## Scheduling a user-defined scan

Ascheduled scan is an important component ofthreat and security risk protection. You should schedule a scan to run at least one time each week to ensure that your computer remains free of viruses and security risks. When you create a new scan, the scan appears in the scan list in the Scan for threats pane.

Note: If your administrator has created a scheduled scan for you, it appears in the scan list in the Scan for threats pane.

For centrally managed clients, the administrator may override these settings.

If you schedule multiple scans to occur on the same computer and the scans start at the same time, the scans run serially. After one scan finishes, another scan starts. For example, you might schedule three separate scans on your computer to occur at 1:00 P.M. Each scan scans a different drive. One scan scans drive C. Another scan scans drive D. Another scan scans drive E. In this example, a better solution is to create one scheduled scan that scans drives C, D, and E.

See "Scanning your computer [immediately"](#page-30-0) on page 31.

For more information on the options on each dialog box, click Help.

#### <span id="page-52-1"></span>To schedule a user-defined scan

- 1 In the client, in the sidebar, click **Scan for threats**.
- 2 Click **Create a New Scan**.
- 3 In the Create New Scan What To Scan dialog box, select one of the following types of scans to schedule:

<span id="page-52-4"></span><span id="page-52-3"></span><span id="page-52-2"></span>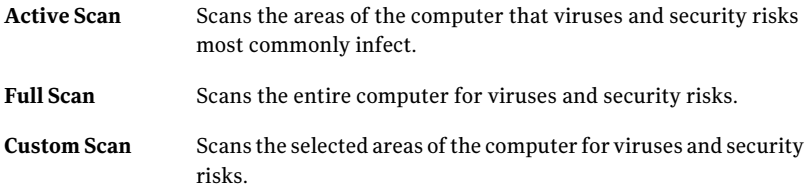

4 Click **Next**.

5 If you selected **Custom**, check the appropriate check boxes to specify where to scan, and then click **Next**.

The symbols have the following descriptions:

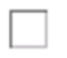

The file, drive, or folder is not selected. If the item is a drive or folder, the folders and files in it are also not selected.

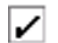

The individual file or folder is selected.

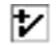

The individual folder or drive is selected. All items within the folder or drive are also selected.

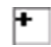

The individual folder or drive is not selected, but one or more items within the folder or drive are selected.

6 In the Create New Scan - Scan Options dialog box, you can modify any of the following options:

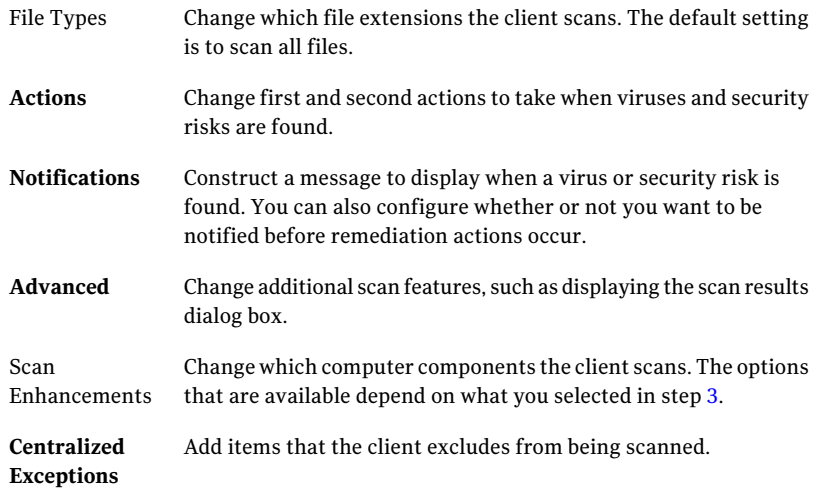

<span id="page-53-0"></span>7 Click **Next**.

8 In the Create New Scan - When To Scan dialog box, click **At specified times**, and then click **Next**.

You can also create an on-demand or startup scan.

You can create a startup scan for a self-managed client only.

See ["Scheduling](#page-54-0) a scan to run on demand or when the computer starts up" on page 55.

- 9 In the Create New Scan Schedule dialog box, specify the frequency and when to scan, and then click **Next**.
- 10 In the Create New Scan Scan Name dialog box, type a name and description for the scan.

For example, call the scan: Friday morning

<span id="page-54-0"></span>11 Click **Finish**.

# Scheduling a scan to run on demand or when the computer starts up

<span id="page-54-1"></span>You can supplement a scheduled scan with an automatic scan whenever you start your computer or log on. Often, a startup scan is restricted to critical, high-risk folders, such as the Windows folder and folders that store Microsoft Word and Excel templates.

If you regularly scan the same set offiles or folders, you can create an on-demand scan that is restricted to those items. At any time, you can quickly verify that the specified files and folders are free from viruses and security risks. You must run on-demand scans manually.

If you create more than one startup scan, the scans run sequentially in the order in which they were created. Your administrator may have configured the client so that you cannot create a startup scan.

See "Scanning your computer [immediately"](#page-30-0) on page 31.

For more information on the options on each dialog box, click Help.

#### To schedule a scan to run on demand or when the computer starts up

- 1 In the client, in the sidebar, click **Scan for threats**.
- 2 Click **Create a New Scan**.
- 3 Follow steps [3](#page-52-1) to [7](#page-53-0) for creating a scheduled scan.

See "Scheduling a [user-defined](#page-52-0) scan" on page 53.

- 4 In the Create New Scan When to Run dialog box, do one of the following actions:
	- Click **At startup**.
	- Click **On demand**.
- 5 Click **Next**.
- 6 In the Create New Scan Scan Name dialog box, type a name and description for the scan.

For example, call the scan: MyScan1

<span id="page-55-0"></span>7 Click **Finish**.

### Adjusting virus and spyware scan settings

By default, the client gives your computer the protection against the viruses and security risks that you need. If you have a self-managed client, you may want to configure some of the scan settings.

<span id="page-55-1"></span>[Table](#page-55-1) 5-7 displays the settings that you can modify for a user-defined scan or an Auto-Protect scan. You can adjust these settings in any order.

| <b>Action</b>                                     | <b>Description</b>                                                                                                    |
|---------------------------------------------------|----------------------------------------------------------------------------------------------------|
| Modify the scan's file types                      | Specify which files and folders the client scans.                                                                                                    |
|                                                   | By default, the client scans all files. To increase the speed<br>of the scan, you can reduce which files the client scans.<br>However, you get less protection.             |
| Modify the remediation<br>actions                 | Change the actions that occur when a virus or security risk<br>is detected.                                                                                                 |
| Modify the notification<br>actions                | Configure a message to appear on the client computers when<br>a virus is detected. Configure a notification to trigger when<br>the client detects a virus or security risk. |
| Exclude risks and processes<br>from being scanned | Exclude security risks and processes from the protection<br>scans.                                                                                                    |
|                                                   | On a centrally managed client, your administrator can<br>control the types of exceptions that you can add.                                                                  |
|                                                   | See "Excluding items from being scanned" on page 58.                                                                                                    |

Table 5-7 Actions to adjust protection scan settings

#### To adjust a user-defined scan

- 1 In the client, in the sidebar, click **Scan for threats**.
- 2 In the Scan for threats page, right-click a scan and click **Edit**.
- 3 In the <*scan name*> Properties dialog box, click **Scan Options**.
- 4 On the Scan Options tab, do any of the following tasks:
	- To specify fewer file types to scan, click **Selected extensions**, and then click **Extensions**.
	- To specify which a first and second action that the client takes on an infected file, click **Actions**.
	- To specify notification options, click **Notifications**.
	- To configure advanced options for compressed files, backups, and performance, click **Advanced**.
	- To add a process or file that the scan should exclude, click **Centralized Exceptions**.

See "About [excluding](#page-57-0) items from being scanned" on page 58.

For more information on the options on each dialog box, click **Help**.

5 Click **OK**.

#### To adjust an Auto-Protect scan

- 1 In the client, in the sidebar, click **Change settings**.
- 2 Next to Virus and Spyware Protection, click **Configure Settings**.
- 3 On any Auto-Protect tab, do the following tasks:
	- To specify fewer file types to scan, click **Selected**, and then click **Extensions**.
	- To specify which a first and second action that the client takes on an infected file, click **Actions**.
	- To specify notification options, click **Notifications**.
	- To add a process or file that the scan should exclude, click **Centralized Exceptions**.

See "About [excluding](#page-57-0) items from being scanned" on page 58.

For more information on the options on each dialog box, click **Help**.

4 Click **OK**.

# About excluding items from being scanned

<span id="page-57-4"></span><span id="page-57-0"></span>Exceptions are known security risks,files,file extensions, processes that you want to exclude from a scan. If you have scanned your computer and know that certain files are safe, you can exclude them. In some cases, exceptions can reduce scan time and increase system performance. Typically you do not need to create exceptions.

For centrally managed clients, your administrator may have created exceptions for your scans. If you create an exception that conflicts with an administrator-defined exception, the administrator-defined exception takes precedence.

<span id="page-57-2"></span>[Table](#page-57-2) 5-8 lists the types of exceptions that you can exclude from the protection scans.

<span id="page-57-5"></span>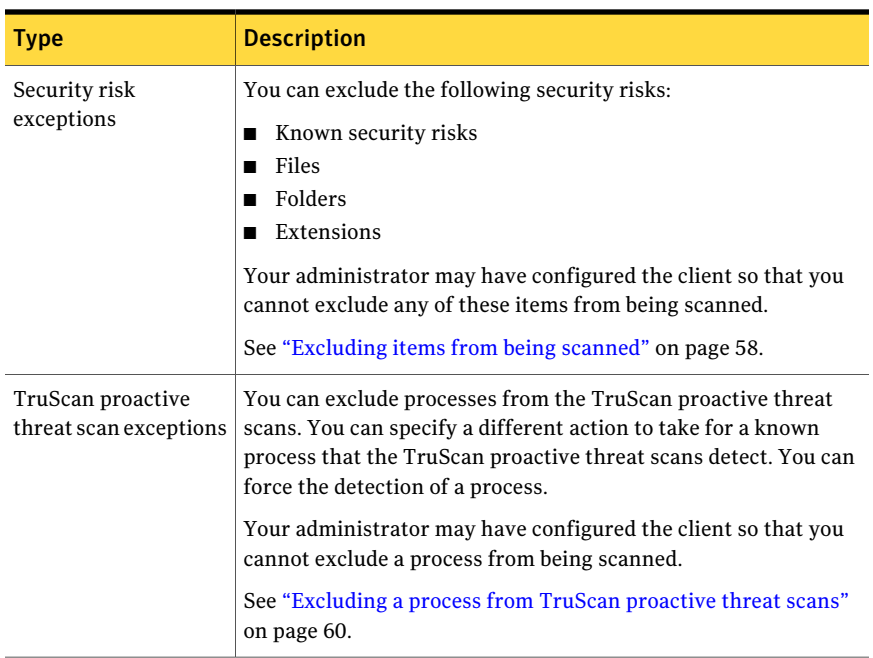

<span id="page-57-6"></span>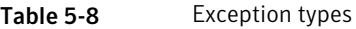

# Excluding items from being scanned

<span id="page-57-3"></span><span id="page-57-1"></span>You can create an exception from the Change settings page. You can also configure exceptions when you create or modify a user-defined scan, or when you modify Auto-Protect settings.

See ["Adjusting](#page-55-0) virus and spyware scan settings" on page 56.

See "About [excluding](#page-57-0) items from being scanned" on page 58.

Exceptions apply across all scans. If you configure an exception when you create or edit a particular scan, the exception applies to all scans.

Note: On the Server Core installation of Windows Server 2008, the appearance of the dialog boxes might differ from the ones that are described in these procedures.

For more information on the options on each dialog box, click Help.

#### To exclude a security risk from being scanned

- 1 In the client, in the sidebar, click **Change settings**.
- 2 Next to Centralized Exceptions, click **Configure Settings**.
- **3** In the Centralized Exceptions dialog box, on the User-defined Exceptions tab, click **Add > Security Risk Exceptions > Known Risks**.
- 4 In the Add Known Security Risk Exceptions dialog box, check the security risks that you want to exclude from scans.
- 5 If you want to log an event when the security risk is detected and ignored, check **Log when the security risk is detected**.
- 6 Click **OK**.
- 7 In the Centralized Exceptions dialog box, click **Close**.

#### To exclude a file or folder from being scanned

- 1 In the client, in the sidebar, click **Change settings**.
- 2 Next to Centralized Exceptions, click **Configure Settings**.
- 3 In the Centralized Exceptions dialog box, on the User-defined Exceptions tab, click **Add > Security Risk Exceptions**
- 4 Do one of the following tasks:
	- Click **File**. In the Add Security Risk File Exceptions dialog box, select the file that you want to exclude, and then click **Add**.
	- Click **Folder**. In the Add Security Risk Folder Exceptions dialog box, select the folder, check or uncheck **Include subfolders**, and then click **Add**.
- 5 In the Centralized Exceptions dialog box, click **Close**.

# Excluding a process from TruScan proactive threat scans

<span id="page-59-2"></span><span id="page-59-0"></span>You can create exceptions for proactive threat scans unless your administrator locks the settings.

See "About [excluding](#page-57-0) items from being scanned" on page 58.

To create an exception, you select a file that is currently available on your computer. When a proactive threat scan detects an active process that uses the file, the client applies the action that you specify in the exception.

For example, you might run an application on your computer that uses a file called foo.exe. A proactive threat scan runs when foo.exe runs. The client determines that foo.exe might be malicious. The scan results dialog appears and shows that the client quarantined foo.exe. You can create an exception that specifies that proactive threat scans ignore foo.exe. The client then restores foo.exe. When you run foo.exe again, the client ignores foo.exe.

Your administrator might also create centralized exceptions for your scans. If you create a centralized exception that conflicts with an administrator-defined exception, the administrator-defined exception takes precedence.

#### To exclude a process from TruScan proactive threat scans

- 1 In the client, in the side bar, click **Change settings**.
- 2 Next to Centralized Exceptions, click **Configure Settings**.
- 3 On the User-defined Exceptions tab, click **Add**, and then select **TruScan Proactive Threat Scan Exception**.
- 4 In the Add TruScan Proactive Threat Scan Exception dialog box, locate the process or file for which you want to create an exception.
- <span id="page-59-1"></span>5 In the Action drop-down list, select **Ignore**, **Log only**, **Quarantine**, or **Terminate**.
- 6 Click **Add**.
- 7 In the Centralized Exceptions dialog box, click **Close**.

# About quarantining files

<span id="page-59-3"></span>When the client moves an infected file to the Quarantine, the virus or risk cannot copy itself and infect other files on your computer or other computers in the network. However, the Quarantine action does not clean the risk. The risk stays on your computer until the client cleans the risk or deletes the file. You do not have access to the file. But you can remove the file from the Quarantine.

When you update your computer with new virus definitions, the client automatically checks the Quarantine.You can rescan the items in the Quarantine. The latest definitions might clean or repair the previously quarantined files.

Viruses and macro viruses can be quarantined. Boot viruses reside in the boot sector or partition tables of a computer; these items cannot be moved to the Quarantine. Sometimes the client detects an unknown virus that cannot be eliminated with the current set of virus definitions. If you have a file that you believe is infected but scans do not detect an infection, you should quarantine the file.

<span id="page-60-0"></span>See "Managing a [quarantined](#page-60-1) file" on page 61.

## Quarantining a file from the Risk or Scan log

Based on the preset action for a threat detection, the client might or might not be able to perform the action you selected when a detection occurred. You can use the Risk log or Scan log to quarantine a file later.

See "Managing a [quarantined](#page-60-1) file" on page 61.

See "About [quarantining](#page-59-1) files" on page 60.

To quarantine a file from the Risk log or Scan log

- 1 In the client, click **Help > Troubleshooting**.
- 2 In the Troubleshooting dialog box, click **Logs**.
- <span id="page-60-1"></span>3 In the Logs panel, under Virus and Spyware Protection, select **Scan Log**, and then click **View Log**.
- 4 Select the file that you want to quarantine, and then click **Quarantine**.
- <span id="page-60-2"></span>5 Click **OK**, and then click **Close**.

# Managing a quarantined file

After a file is moved to the Quarantine, you can perform any of the following actions on the file:

- Restore the selected file to its original location.
- Permanently delete the selected file.
- Rescan the files after you receive updated virus definitions.
- Export the contents of the Quarantine to either a comma-delimited (.csv) file or a Microsoft Access database (.mdb) file.
- Manually add a file to the Quarantine. You can browse to the location of and select the file that you want to move to the Quarantine.
- Submit a file to Symantec Security Response. Follow the instructions in the on-screen wizard to submit the selected file for analysis.

See "About [quarantining](#page-59-1) files" on page 60.

See ["Quarantining](#page-60-0) a file from the Risk or Scan log" on page 61.

#### To manage a quarantined file

- 1 In the client, in the sidebar, click **View quarantine**.
- 2 Select the file and then click any one of the following options:
	- **Restore**
	- **Delete**
	- **Rescan All**
	- **Export**
	- **Add**
	- **Submit**

# Chapter

# Managing the firewall and intrusion prevention

This chapter includes the following topics:

- **About Network Threat [Protection](#page-62-0)**
- **Managing Network Threat [Protection](#page-63-0)**
- How the [firewall](#page-64-0) works
- How the [firewall](#page-66-0) rules work
- Adding a [firewall](#page-67-0) rule
- <span id="page-62-0"></span>About the rule [processing](#page-68-0) order
- [Changing](#page-68-1) the order of a firewall rule

# <span id="page-62-1"></span>About Network Threat Protection

The Symantec Endpoint Protection Small Business Edition client can protect your computer by monitoring the information that comes into and out of your computer, and by blocking network attack attempts. Network Threat Protection blocks threats from accessing your computer by using firewall rules and signatures.

See "About the Symantec Endpoint [Protection](#page-8-0) Small Business Edition client" on page 9.

[Table](#page-63-1) 6-1 displays the tools that Network Threat Protection uses to protect your computer from network attacks.

<span id="page-63-3"></span><span id="page-63-2"></span>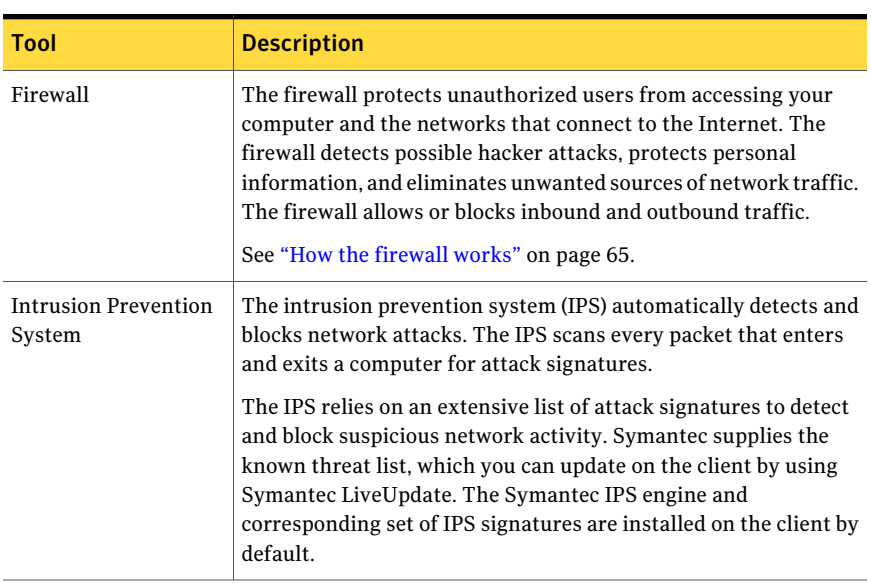

#### <span id="page-63-1"></span>Table 6-1 Network Threat Protection tools

# Managing Network Threat Protection

<span id="page-63-4"></span><span id="page-63-0"></span>On a centrally managed client, your administrator configures the firewall settings and the intrusion prevention settings for you. You do not have to configure any additional settings.

By default, the firewall engine is enabled but the firewall is not. By default, the firewall allows all incoming and outgoing network traffic.

On any client, you can disable Network Threat Protection temporarily for troubleshooting purposes. For example, you might not be able to open an application.

See "Enabling or disabling Network Threat [Protection"](#page-37-0) on page 38.

On a self-managed client, you configure your own firewall and intrusion prevention settings. You should not change any other default firewall settings or intrusion prevention settings.

See "About centrally managed clients and [self-managed](#page-32-0) clients" on page 33.

[Table](#page-64-1) 6-2 displays the Network Threat Protection tasks you can perform on a self-managed client but are not available on a centrally managed client.

| <b>Step</b>                            | <b>Description</b>                                                                                                    |
|----------------------------------------|----------------------------------------------------------------------------------------------------|
| Read about how the firewall<br>works   | Learn how the firewall protects your computer from network<br>attacks.                                                                                                    |
|                                        | See "How the firewall works" on page 65.                                                                                                    |
| Add firewall rules                     | Supplement the client's default firewall rules with the<br>firewall rules that you configure. For example, you might<br>want to block an application that you do not want to run on<br>your computer, such as an adware application. |
|                                        | See "Adding a firewall rule" on page 68.                                                                                                    |
| Download the latest IPS<br>signatures. | Download the latest IPS attack signatures.<br>See "Updating the client's protection" on page 39.                                                                                                    |
| View the Traffic Log                   | View the Traffic Log to see whether:                                                                                                    |
|                                        | The firewall rules that you created work correctly.<br>The client blocked any network attacks.<br>The client blocked any applications that you expected<br>to run.                                                                   |
|                                        | The Packet Log is not enabled for either a centrally managed<br>client or a self-managed client.                                                                                                    |
|                                        | See "Viewing the logs" on page 27.                                                                                                    |

<span id="page-64-1"></span>Table 6-2 Steps that you can do on the self-managed client only

### How the firewall works

<span id="page-64-0"></span>Firewall protection prevents unauthorized users from accessing your computers and networks that connect to the Internet.

The packets of data that travel across the Internet contain information about the following:

- Sending computers
- Intended recipients
- How the packet data is processed
- Ports that receive the packets

A packet is a discrete chunk of data that is part of the information flow between two computers. Packets are reassembled at their destination to appear as an unbroken data stream.

The ports are the channels that divide the stream of data that comes from the Internet. The applications that run on a computer listen to the ports. The applications accept the data that is sent to the ports.

Network attacks exploit weaknesses in vulnerable applications. Attackers use these weaknesses to send the packets that contain malicious programming code to ports. When vulnerable applications listen to the ports, the malicious code lets the attackers gain access to the computer.

Firewall protection works in the background. Firewall protection monitors the communication between your computers and other computers on the Internet. It creates a shield that allows or blocks attempts to access the information on your computers. It warns you of connection attempts from other computers. It warns you of connection attempts by the applications on your computer that connect to other computers.

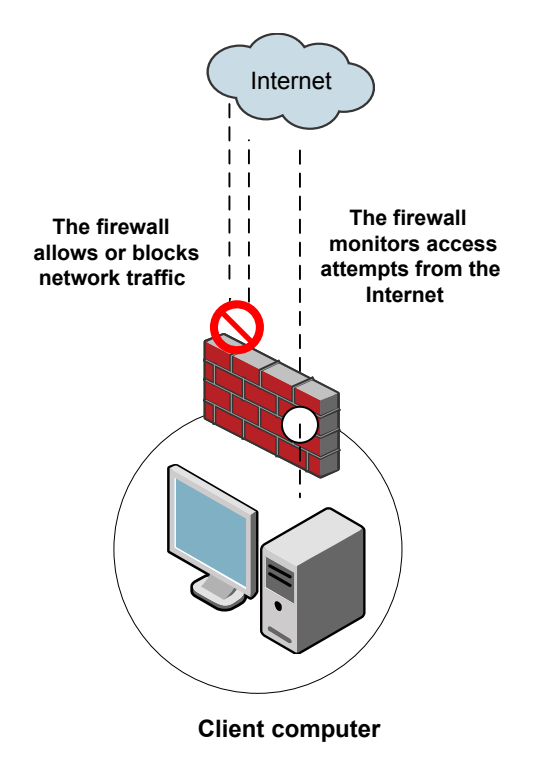

Firewall protection uses firewall rules to allow or block network traffic. See "How the [firewall](#page-66-0) rules work" on page 67.

# How the firewall rules work

<span id="page-66-3"></span><span id="page-66-0"></span>Firewall rules control how the client protects your computers from malicious network traffic. When a computer attempts to connect to another computer, the firewall compares the connection type with the firewall rules. The firewall automatically checks all the inbound and outbound traffic packets against the rules. The firewall allows or blocks the packets according to the rules.

You can use triggers such as applications, hosts, and protocols to define the firewall rules. For example, a rule can identify a protocol in relation to a destination address. When the firewall evaluates the rule, all the triggers must be true for a positive match to occur. If any trigger is false for the current packet, the firewall does not apply the rule.

<span id="page-66-1"></span>[Table](#page-66-1) 6-3 lists the rule parameters that describe the conditions in which a network connection is allowed or blocked.

| <b>Parameter</b> | <b>Description</b>                                                                                                    |
|------------------|----------------------------------------------------------------------------------------------------|
| Action           | The action that the firewall takes when it successfully matches a rule.<br>You can specify one of the following actions:                                                                                                    |
|                  | Allow<br>The firewall allows the network connection.<br>Block<br>■<br>The firewall blocks the network connection.                                                                                                    |
| Application      | The applications that trigger the rule.<br>When an application is the only trigger in an allow traffic rule, the<br>firewall allows the application to perform any network operation. The<br>application is the significant value, not the network operation that the<br>application performs.                                                      |
|                  | For example, suppose you allow Internet Explorer, and define no other<br>triggers. Computer users can access the remote sites that use HTTP.<br>HTTPS, FTP, Gopher, and any other protocol that the Web browser<br>supports. You can define additional triggers to describe the network<br>protocols and hosts with which communication is allowed. |
| Host             | The remote hosts that trigger the rule.<br>The local host is the local client computer. The remote host is the<br>computer that communicates with the client computer. If the client<br>communicates with a Web server, the remote host is the Web server.                                                                                          |

<span id="page-66-2"></span>Table 6-3 Firewall rule parameters

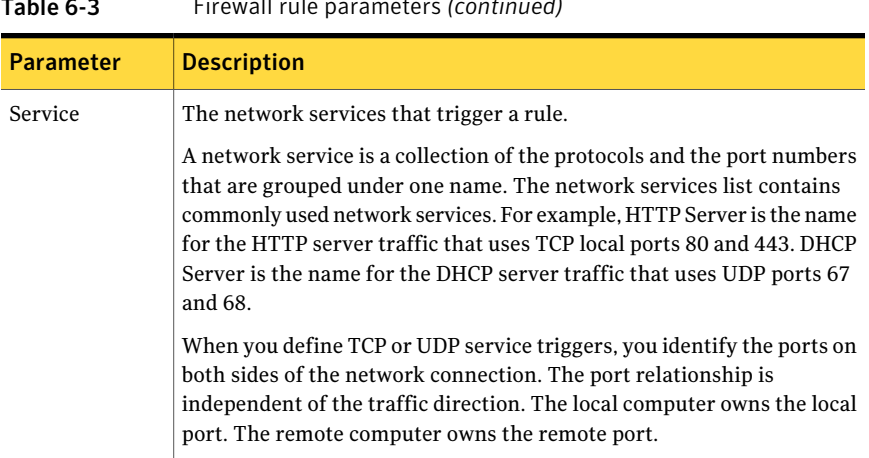

Table 6-3 Firewall rule parameters *(continued)*

See "About the rule [processing](#page-68-0) order" on page 69.

<span id="page-67-0"></span>You can enable and disable firewall rules. The firewall does not inspect disabled rules.

You can configure firewall rules on a self-managed client only.

## Adding a firewall rule

<span id="page-67-1"></span>When you add a firewall rule, you must decide what effect you want the rule to have. For example, you may want to allow all traffic from a particular source or block the UDP packets from a Web site.

You can add firewall rules on self-managed clients only.

#### To add a firewall rule

- 1 In the client, in the sidebar, click **Status**.
- 2 Beside Network Threat Protection, click **Options>ConfigureFirewallRules**.
- 3 In the Configure Firewall Rules dialog box, click **Add**.
- 4 On the General tab, type a name for the rule, and then click either **Block this traffic** or **Allow this traffic**.
- 5 To define the triggers for the rule, select any one of the following tabs:
	- Hosts
	- Ports and Protocols
	- Applications

For more information about the options on each tab, click **Help**.

- 6 To define the time period when the rule is active or inactive, click **Enable Scheduling**, and then set up a schedule.
- 7 When you finish making changes, click **OK**.
- 8 In the Configure Firewall Rules dialog box, make sure the check mark appears in the Rule Name column to enable the rule.

You can also change the order that the firewall processes the rule.

See ["Changing](#page-68-1) the order of a firewall rule" on page 69.

<span id="page-68-0"></span>9 Click **OK**.

## <span id="page-68-2"></span>About the rule processing order

Firewall rules are ordered sequentially, from highest to lowest priority, or from the top to bottom in the rules list. If the first rule does not specify how to handle a packet, the firewall inspects the second rule. This process continues until the firewall finds a match. After the firewall finds a match, the firewall takes the action that the rule specifies. Subsequent lower priority rules are not inspected. For example, if a rule that blocks all traffic is listed first, followed by a rule that allows all traffic, the client blocks all traffic.

You can order rules according to exclusivity. The most restrictive rules are evaluated first, and the most general rules are evaluated last. For example, you should place the rules that block traffic near the top of the rules list. The rules that are lower in the list might allow the traffic.

The best practices for creating a rule base include the following order of rules:

- 1. Rules that block all traffic.
- 2. Rules that allow all traffic.
- <span id="page-68-1"></span>3. Rules that allow or block specific computers.
- 4. Rules that allow or block specific applications, network services, and ports.

See ["Changing](#page-68-1) the order of a firewall rule" on page 69.

# Changing the order of a firewall rule

The firewall processes the list of firewall rules from the top down. You can determine how the firewall processes firewall rules by changing their order. When you change the ordering, it affects the order only for the currently selected location.

Note: For better protection, place the most restrictive rules first, and the least restrictive rules last.

See "About the rule [processing](#page-68-0) order" on page 69.

See ["Adding](#page-67-0) a firewall rule" on page 68.

#### To change the order of a firewall rule

- 1 In the client, in the sidebar, click **Status**.
- 2 Beside Network Threat Protection, click **Options>ConfigureFirewallRules**.
- 3 In the Configure Firewall Rules dialog box, select the rule that you want to move.
- 4 Do one of the following actions:
	- To have the firewall process this rule before the rule above it, click the up arrow.
	- To have the firewall process this rule after the rule below it, click the down arrow.
- 5 When you finish moving rules, click **OK**.

# Index

### **A**

active scans about [50](#page-49-0) running [53](#page-52-2) adware [47](#page-46-1) alerts icons [17](#page-16-1) responding to [19](#page-18-0) allow traffic defined [67](#page-66-2) firewall rules [68](#page-67-1) responding to messages [23](#page-22-0) applications allowing or blocking [68](#page-67-1) excluding from scans [58](#page-57-3) Auto-Protect about [49](#page-48-1) enabling or disabling [36–37](#page-35-0)

### **B**

block traffic defined [67](#page-66-2) firewall rules [68](#page-67-1) responding to messages [23](#page-22-0)

### **C**

centralized exceptions about [58](#page-57-4) creating [58](#page-57-3) for TruScan proactive threat scan detections [60](#page-59-2) centrally managed clients checking for [34](#page-33-0) managing protection [29](#page-28-0) vs. self-managed [33](#page-32-1) Change settings page [17](#page-16-2) clean viruses [22](#page-21-0), [52](#page-51-1) clients centrally managed vs. self-managed [33–34](#page-32-1) disabling protection on [35](#page-34-1) how to protect computers [29](#page-28-1)

clients *(continued)* key features of [11](#page-10-0) computers how to protect computers [29](#page-28-1) scanning [43](#page-42-1) updating protection on [39](#page-38-1) custom scans about [50](#page-49-0) running [53](#page-52-3)

### **D**

Debug Log [27](#page-26-1) definitions about [51](#page-50-2) updating [39–40](#page-38-1) delete viruses [22](#page-21-1) disable Auto-Protect [36–37](#page-35-0) Network Threat Protection [36,](#page-35-1) [38](#page-37-1) Proactive Threat Protection [36](#page-35-2), [38](#page-37-2) Virus and Spyware Protection [36](#page-35-0)

### **E**

enable Auto-Protect [37](#page-36-1) Network Threat Protection [38](#page-37-1) Proactive Threat Protection [38](#page-37-2) exceptions about [58](#page-57-4) adding to scans [58](#page-57-3) TruScan proactive threat scans [58](#page-57-5), [60](#page-59-2)

### **F**

File System Auto-Protect [49](#page-48-2) enabling or disabling [37](#page-36-1) files acting on a detection [21](#page-20-1) excluding from scans [58](#page-57-6) firewall defined [64](#page-63-2)

firewall *(continued)* enabling or disabling [38](#page-37-1) firewall rules adding [68](#page-67-1) changing the order of [69–70](#page-68-2) how they work [67](#page-66-3) full scans about [50](#page-49-0) running [53](#page-52-4)

#### **H**

hacking tools [47](#page-46-2) Help option [16](#page-15-0)

### **I**

icons on Status page [17](#page-16-1) padlock [34](#page-33-1) shield [18](#page-17-1) infected files acting on [21](#page-20-2) Internet Email Auto-Protect [49](#page-48-3) intrusion prevention. *See* IPS IPS about [64](#page-63-3) updating definitions [39](#page-38-1) IPS definitions updating [39](#page-38-2)

### **L**

licenses responding to messages about [24](#page-23-0) LiveUpdate command [17](#page-16-3) creating a schedule for [40](#page-39-2) overview [39](#page-38-1) running immediately [40](#page-39-3) locked and unlocked settings [34](#page-33-2) logs about [25](#page-24-0) viewing [27](#page-26-2)

#### **M**

managed clients. *See* centrally managed clients messages responding to [19,](#page-18-0) [23–24](#page-22-0) Microsoft Outlook Auto-Protect [49](#page-48-4)

#### **N**

Network Threat Protection about [11](#page-10-1), [63](#page-62-1) enabling or disabling [36](#page-35-1), [38](#page-37-1) logs [26](#page-25-0) managing [64](#page-63-4) notification area icon about [18](#page-17-1) notifications responding to [19](#page-18-0)

### **O**

on-demand scans about [50](#page-49-1) creating [55](#page-54-1) running [31](#page-30-1) online Help accessing [13](#page-12-0) options unavailable [33](#page-32-2)

### **P**

Packet Log [26](#page-25-1) padlock icons [34](#page-33-2) Proactive Threat Protection about [11](#page-10-2) enabling or disabling [36](#page-35-2), [38](#page-37-2) product overview key features [11](#page-10-0) protection enabling or disabling [35](#page-34-1) how to [29](#page-28-1) updating [39–40](#page-38-1) protection scans. *See* scans

### **Q**

**Ouarantine** handling infected files [61](#page-60-2) moving files to [60](#page-59-3) viewing infected files [60](#page-59-3) quarantining viruses [22](#page-21-2)

#### **R**

Risk Log [26](#page-25-2) risks. *See* security risks
### **S**

scan exceptions. *See* centralized exceptions Scan for threats page [16](#page-15-0) Scan Log [26](#page-25-0) scans adjusting settings [56](#page-55-0) components that they scan [51](#page-50-0) configuring exceptions [56](#page-55-0) delaying [32](#page-31-0) excluding files and folders from [58](#page-57-0) excluding from TruScan proactive threat scans [60](#page-59-0) how they work [51](#page-50-0) interpreting results [21](#page-20-0) managing [43](#page-42-0) notification actions [56](#page-55-0) on-demand and startup [55](#page-54-0) pausing [32](#page-31-0) remediation actions [56](#page-55-0) responding to a detection [21](#page-20-1) running [31](#page-30-0) scheduled [50,](#page-49-0) [53](#page-52-0) snooze options [32](#page-31-1) startup scans [50](#page-49-1) TruScan proactive threat scans [50](#page-49-2) types of [48](#page-47-0) user-defined [50,](#page-49-3) [56](#page-55-0) scheduled scans about [50](#page-49-0) creating [53](#page-52-0) multiple [53](#page-52-1) Security Log [27](#page-26-0) security risks about [46](#page-45-0) excluding from scans [58](#page-57-0) how the client detects [51](#page-50-1) how the client responds [48](#page-47-1) how the client responds to a detection [52](#page-51-0) self-managed clients about [33](#page-32-0) checking for [34](#page-33-0) managing protection [29](#page-28-0) vs. centrally managed [33](#page-32-0) server connecting to [18](#page-17-0) managed clients [33](#page-32-1) shield icon [18](#page-17-0) spyware about [48](#page-47-2)

spyware *(continued)* finding information about [13](#page-12-0) standalone clients. *See* self-managed clients startup scans about [50](#page-49-1) creating [55](#page-54-0) Status page [16](#page-15-1) alert icons [17](#page-16-0) troubleshooting [16](#page-15-2) Symantec Security Response Web site [12–13](#page-11-0) System Log Client Management [27](#page-26-1) Proactive Threat Protection [26](#page-25-1) Virus and Spyware Protection [26](#page-25-2) system tray icon [18](#page-17-0)

## **T**

Tamper Protection Log [26](#page-25-3) Threat Log [26](#page-25-4) Traffic Log [26,](#page-25-5) [65](#page-64-0) Trojan horses about [46](#page-45-1) troubleshooting from the Status page [16](#page-15-2) TruScan proactive threat scans about [11](#page-10-0), [50](#page-49-2) exceptions for [60](#page-59-0) logs [26](#page-25-1)

### **U**

unmanaged clients. *See* self-managed clients update definitions [39–40](#page-38-0) user-defined scans [50](#page-49-3), [56](#page-55-1)

# **V**

View quarantine page [17](#page-16-1) Virus and Spyware Protection about [10](#page-9-0) disabling [36–37](#page-35-0) System Log [26](#page-25-2) virus definitions about [51](#page-50-1) updating [39–40](#page-38-0) viruses about [45](#page-44-0) finding information about [13](#page-12-0) viruses *(continued)* how the client detects [51](#page-50-1) how the client responds [48](#page-47-1) how the client responds to a detection [52](#page-51-1)

#### **W**

worms [46](#page-45-2)